## Razer NAGA EPIC CHROMA

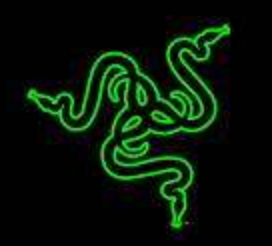

Disposant d'une quantité massive de boutons à utiliser, la grille sous le pouce de la Razer Naga Epic Chroma, qui est extrêmement populaire auprès des joueurs MMO dans le monde entier, est associée à la flexibilité de la technologie sans-fil de qualité adaptée au jeu. Emmenez cette icône MMO au niveau suivant, en vous donnant un avantage plus grand que jamais.

Sa molette cliquable, l'amélioration de ses boutons mécaniques de la grille sous le pouce, et son grand nombre de boutons programmables augmentent l'arsenal des sorts à votre portée, ainsi que la précision que vous appréciez. Avec une ergonomie raffinée, un éclairage Chroma multicolore personnalisable et une superposition intuitive en jeu, cette souris de jeu MMO épique s'adapte parfaitement à votre main et peut être personnalisée en fonction de vos préférences.

La Razer Naga Epic Chroma – Devenez Imba.

### **SOMMAIRE**

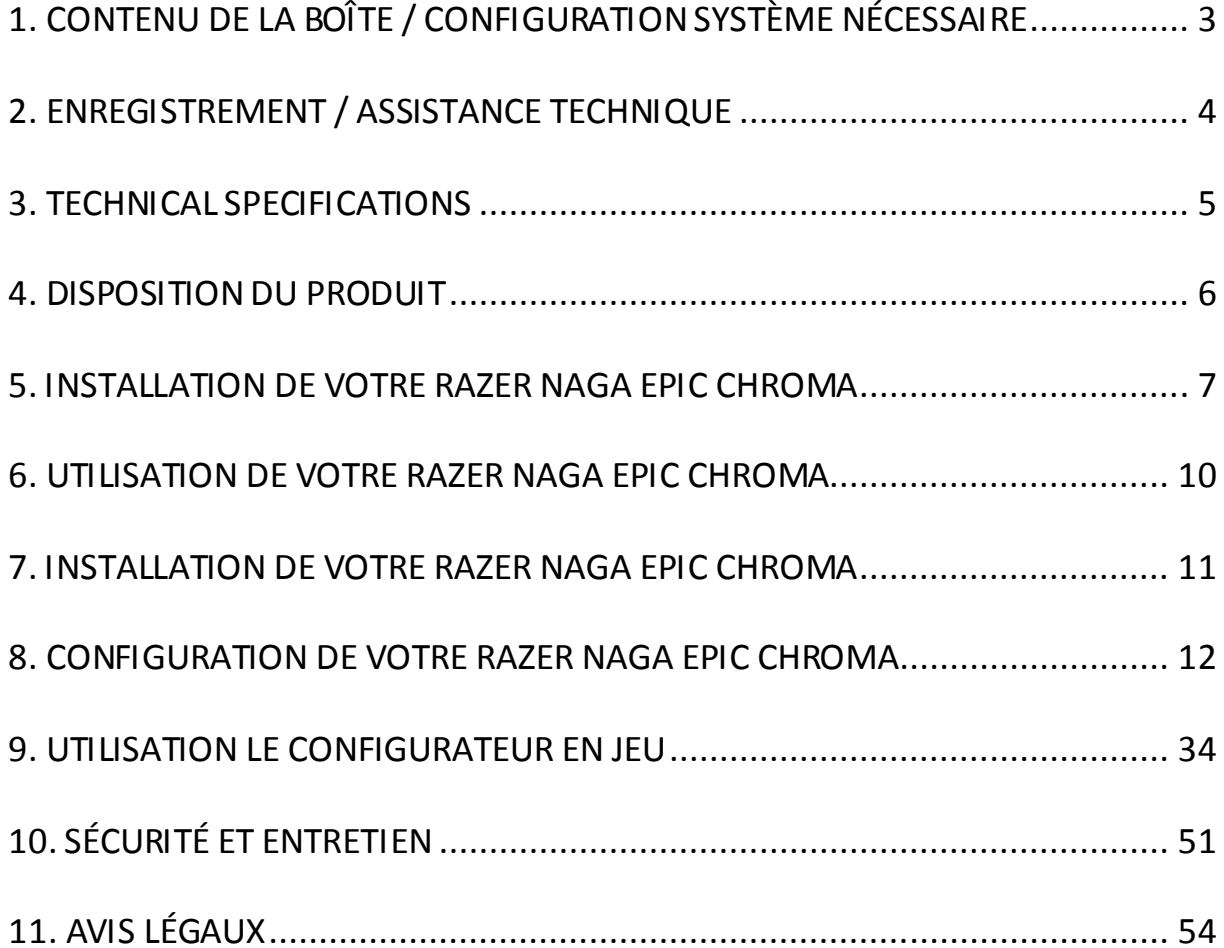

#### <span id="page-2-0"></span>**1. CONTENU DE LA BOÎTE / CONFIGURATION SYSTÈME NÉCESSAIRE**

#### *CONTENU DE LA BOÎTE*

- **•** Souris de jeu Razer Naga Epic Chroma
- Station d'accueil
- Câble de chargement
- Guide de démarrage rapide

#### *CONFIGURATION SYSTÈME NÉCESSAIRE*

- PC ou Mac avec port USB libre
- Windows® 8 / Windows® 7 / Windows Vista® / Windows® XP (32-bit) / Mac OS X (10.7-10.9)
- Support de configuration en jeu compatible avec Windows® 8 / Windows® 7 / Windows Vista® uniquement
- Connexion Internet
- 100 Mo d'espace libre sur le disque dur

#### <span id="page-3-0"></span>**2. ENREGISTREMENT / ASSISTANCE TECHNIQUE**

#### *ENREGISTREMENT*

Créez dès aujourd'hui un compte Synapse pour obtenir des informations en temps réel sur le statut de la garantie de votre produit. Pour en savoir plus sur Synapse et toutes ses caractéristiques, rendez-vous su[r www.razerzone.com/fr-fr/synapse](http://www.razerzone.com/fr-fr/synapse).

Si vous êtes déjà utilisateur de Synapse, enregistrez votre produit en cliquant sur votre adresse électronique dans l'application Synapse et sélectionnez Statut de la garantie dans le menu déroulant.

Pour enregistrer votre produit en ligne, rendez-vous sur [www.razerzone.com/registration.](http://www.razerzone.com/registration) Remarque: vous ne pourrez pas consulter le statut de votre garantie si vous vous enregistrez sur le site Web.

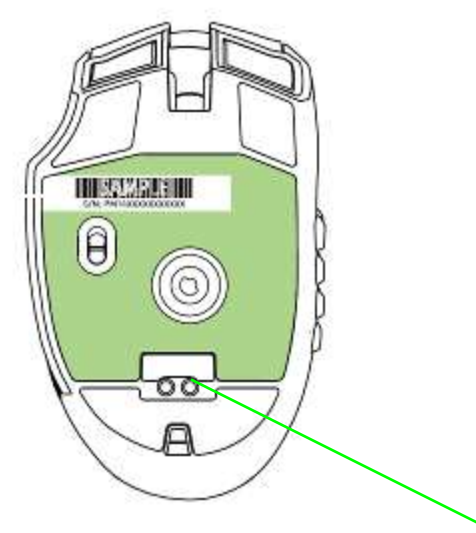

 *Le numéro de série de votre produit est disponible ici.*

#### *ASSISTANCE TECHNIQUE*

Vos avantages:

- Garantie limitée de 2 ans offerte par le fabricant
- Une assistance technique gratuite sur le site [www.razersupport.com](http://www.razersupport.com/).

#### <span id="page-4-0"></span>**3. CARACTÉRISTIQUES TECHNIQUES**

#### *CARACTÉRISTIQUES TECHNIQUES*

- 19 boutons MMO optimisés et programmables
- Pavé de 12 boutons mécaniques déportés sous le pouce
- Molette cliquable
- Capteur laser 8 200 dpi 4G
- Technologie sans fil dédiée au jeu
- Rétroéclairage Chroma avec 16,8 millions de possibilités de couleurs
- Compatible avec Razer Synapse
- Fonction Ultrapolling 1 000 Hz
- Accélération de 200 pouces par seconde et 50 g
- Patins de souris zéro-acoustique Ultraslick
- Câble de rechargement USB en fibre tressée de 2,1 m
- Durée de vie de la batterie : environ 20 heures en situation de jeu continu

#### *DIMENSIONS ET POIDS APPROXIMATIFS:*

- Longueur 119mm/4,68"
- Largeur 75mm/2,95"
- Hauteur 45mm/2,95"
- Poids 150g/0,33lbs

#### <span id="page-5-0"></span>**4. DISPOSITION DU PRODUIT**

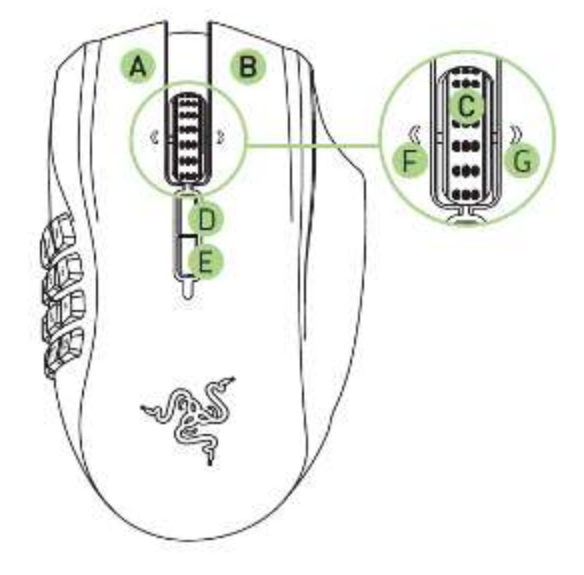

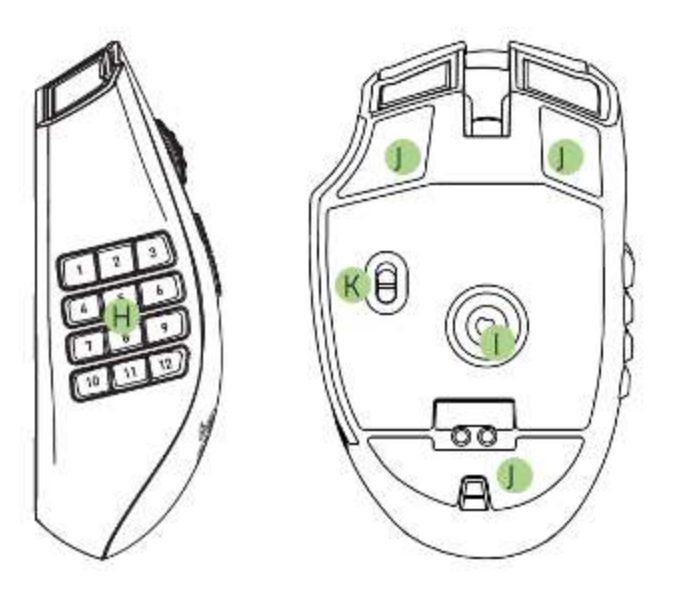

- A. Bouton gauche de la souris
- B. Bouton droit de la souris
- C. Roulette de défilement
- D. Bouton de souris 5
- E. Bouton de souris 4
- F. Clic gauche Répéter le défilement vers le haut
- G. Clic droit Répéter le défilement vers le bas
- H. Pavé de 12 boutons mécaniques programmables déportés sous le pouce
- I. Capteur laser 4G 8 200 ppp
- J. Pieds de souris Ultraslick
- K. Bouton marche/arrêt

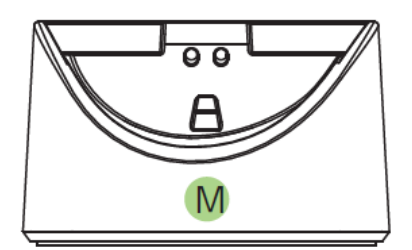

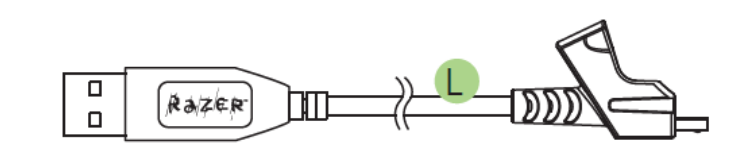

L. Câble de chargement M. Station d'accueil

*\* Pour une durée optimale de la batterie, mettez toujours le commutateur en mode Filaire/Chargement lorsque vous n'utilisez pas votre Razer Naga Epic Chroma en mode sans fil.* 

#### <span id="page-6-0"></span>**5. INSTALLATION DE VOTRE RAZER NAGA EPIC CHROMA**

#### *RECHARGE DE VOTRE RAZER NAGA EPIC CHROMA*

Pour un résultat optimal, veuillez charger complètement la batterie lors de la première utilisation de votre Razer Naga Epic Chroma. Une batterie épuisée se recharge en 5 heures environ. Si la souris n'est pas utilisée pendant une période prolongée, il faudra peut-être recharger la batterie avant usage.

La Razer Naga Epic Chroma nécessite une connexion USB pouvant fournir une puissance suffisante pour recharger la batterie. Le processus de recharge de la batterie de la Razer Naga Epic Chroma peut être affecté si la souris est connectée à un concentrateur ou à un port USB non alimentés disponibles sur certains claviers et autres périphériques

En cas de doute, il est préférable de connecter la Razer Naga Epic Chroma directement à un port USB disponible sur l<sup>"</sup>unité centrale de votre ordinateur.

#### *MODE SANS FIL*

1. Branchez le connecteur micro-USB sur la station de recharge, puis branchez le connecteur USB sur votre ordinateur.

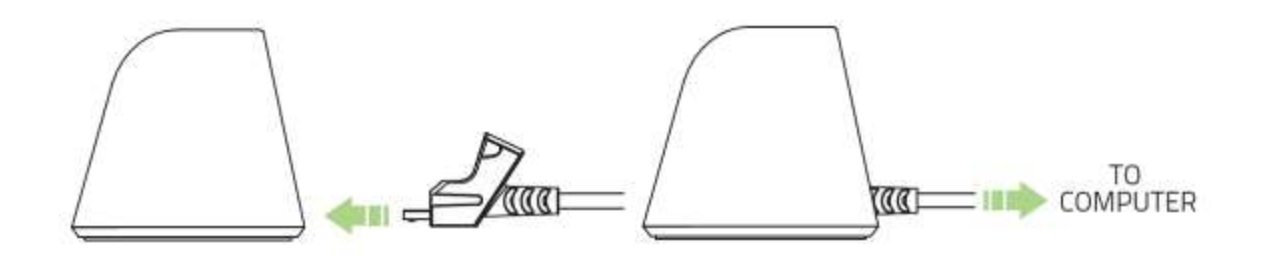

2. Placez l'interrupteur sur la position activé, tel qu'indiqué ici. Pour économiser votre pile, placez toujours l'interrupteur sur la position sans fil désactivé lorsque vous n'utilisez pas votre souris en mode sans fil.

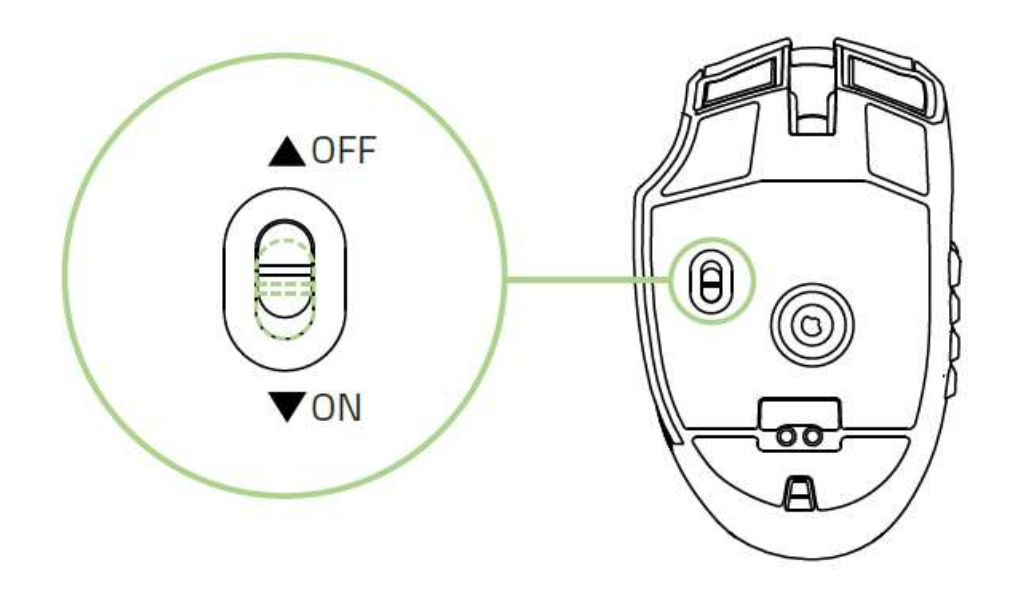

3. Pour recharger votre Razer Naga Epic Chroma en mode sans fil, assurez-vous que l'interrupteur est en position désactivé, puis placez la souris sur la station de recharge.

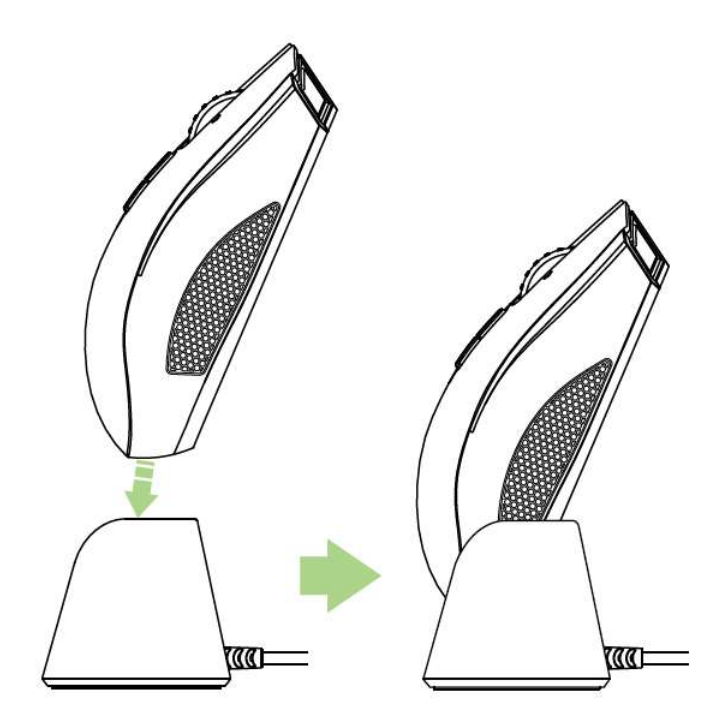

#### *MODE FILAIRE*

Branchez l'embout du câble à la Razer Naga Epic Chroma. Branchez la souris à un port USB de votre ordinateur.

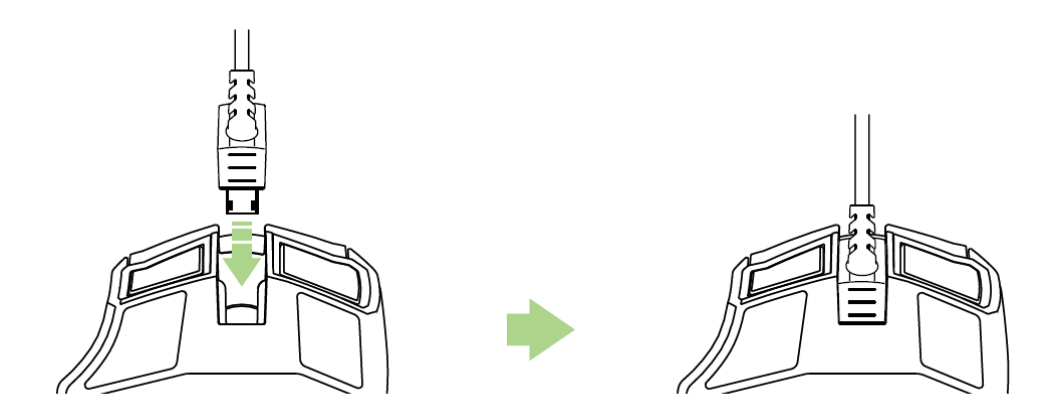

La Razer Naga Epic Chroma est alors prête à être utilisée en mode filaire haute performance. En outre, sa batterie se met en charge automatiquement dans ce mode.

#### <span id="page-9-0"></span>**6. UTILISATION DE VOTRE RAZER NAGA EPIC CHROMA**

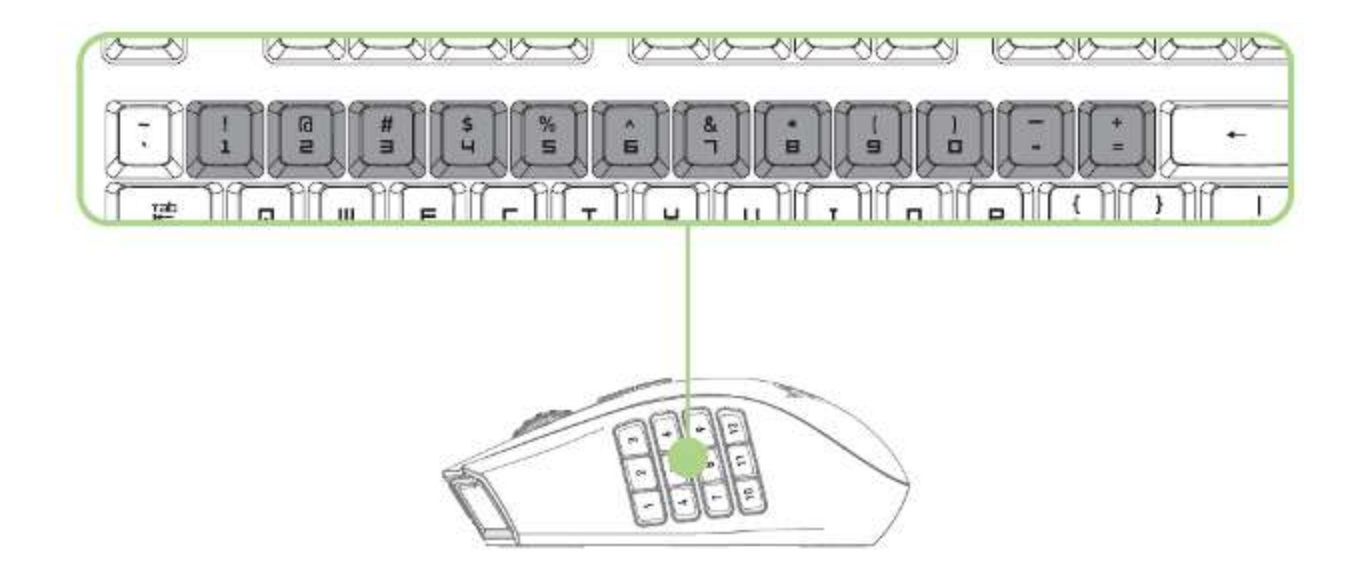

La pouce à 12 boutons mécaniques fonctionne comme les touches numériques d'un clavier : elle reproduit la barre d'actions de la plupart des jeux.

#### <span id="page-10-0"></span>**7. INSTALLATION DE VOTRE RAZER NAGA EPIC CHROMA**

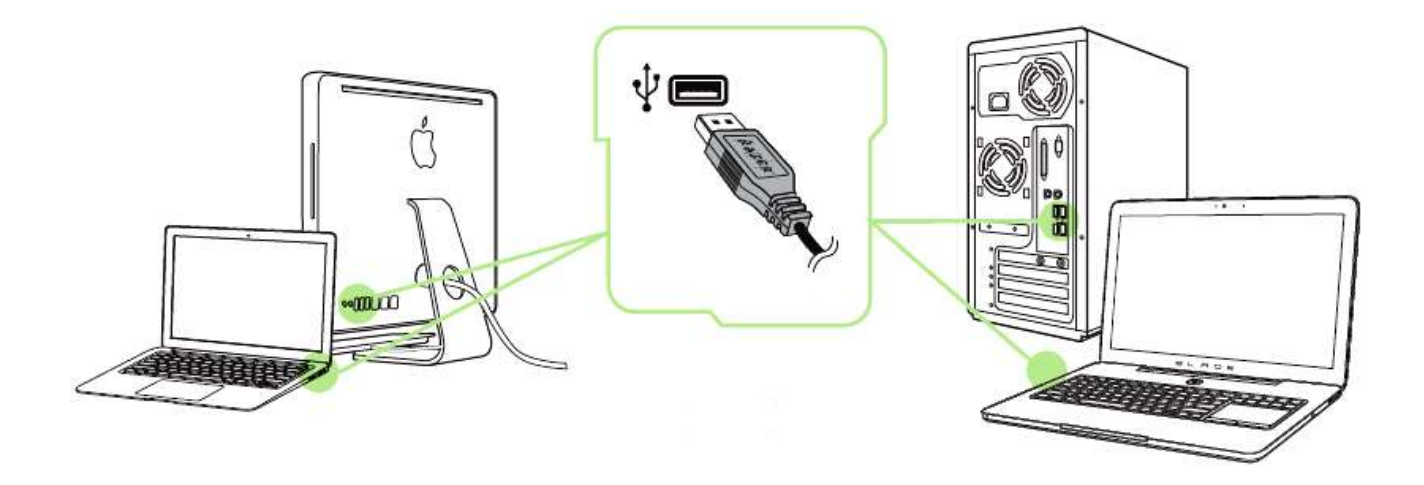

- Étape 1: Connectez votre appareil Razer au port USB de votre ordinateur.
- Étape 2: Installez Razer Synapse lorsque vous y êtes invité\* ou téléchargez le programme d'installation su[r www.razerzone.com/fr-fr/synapse](http://www.razerzone.com/fr-fr/synapse).
- Étape 3: Créez votre identifiant Razer ou connectez-vous à Synapse avec votre identifiant Razer existant.

\*Valable pour Windows 8 et versions ultérieures.

#### <span id="page-11-0"></span>**8. CONFIGURATION DE VOTRE RAZER NAGA EPIC CHROMA**

*Avis de non-responsabilité: les fonctionnalités énumérées ici nécessitent l'installation de Razer Synapse. Ces fonctionnalités sont en outre sujettes à modification selon la version actuelle du logiciel et de votre système d'exploitation.*

#### *ONGLET SOURIS*

L'onglet Souris est votre onglet par défaut lors de l'installation de Razer Synapse. Il vous permet de personnaliser les profils, l'affectation des touches, le fonctionnement et l'éclairage de votre appareil.

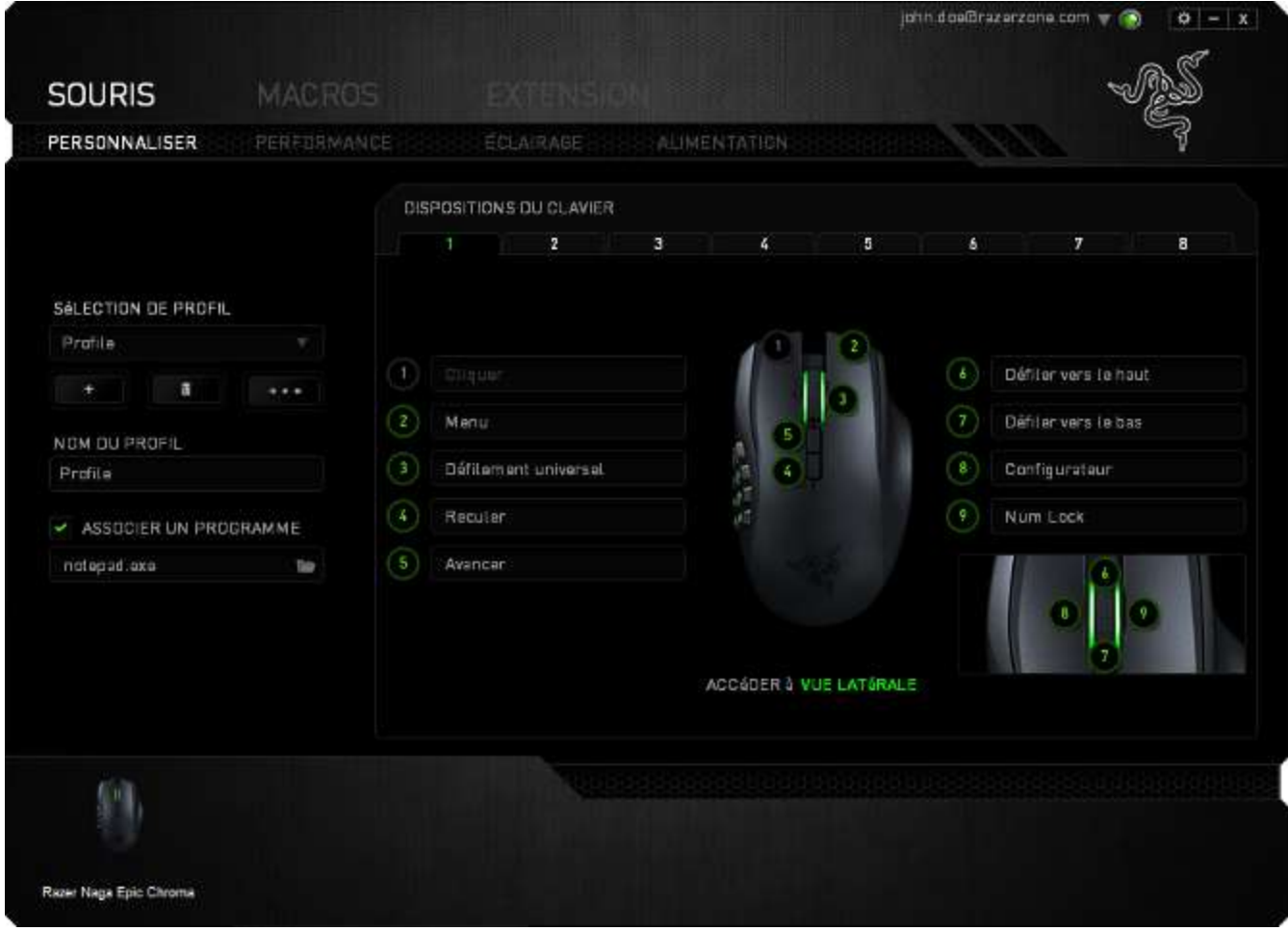

#### *Profil*

Un profil constitue un moyen pratique d'organiser vos paramètres personnalisés. Le nombre de profils dont vous disposez est illimité ! Tout changement effectué au sein de chaque onglet est automatiquement enregistré dans le profil actuel et stocké dans un serveur sur le Cloud.

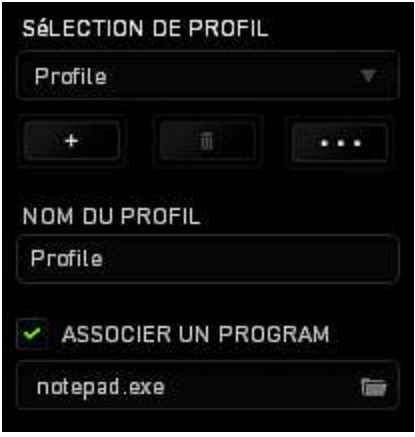

Vous pouvez créer un nouveau profil en cliquant sur le bouton profil actuel en cliquant sur le même bouton . Le bouton **le memet** de copier, importer et exporter des profils. Votre profil actuel par défaut est nommé « Profil ». Vous pouvez cependant le renommer dans le champ situé sous NOM DU PROFIL. Grâce à l'option ASSOCIER UN PROGRAMME, chaque profil peut être paramétré pour s'activer automatiquement lorsque vous exécutez un programme ou une application.

#### *ONGLET PERSONNALISATION*

L'onglet Customize vous permet de modifier les fonctionnalités de base de votre appareil, notamment l'affectation des boutons, en fonction de vos besoins de jeu. Les modifications effectuées dans cet onglet sont automatiquement enregistrées dans votre profil actuel.

#### **Vue de dessus**

La vue de dessus vous permet de personnaliser les boutons principaux de la souris ainsi que la roulette.

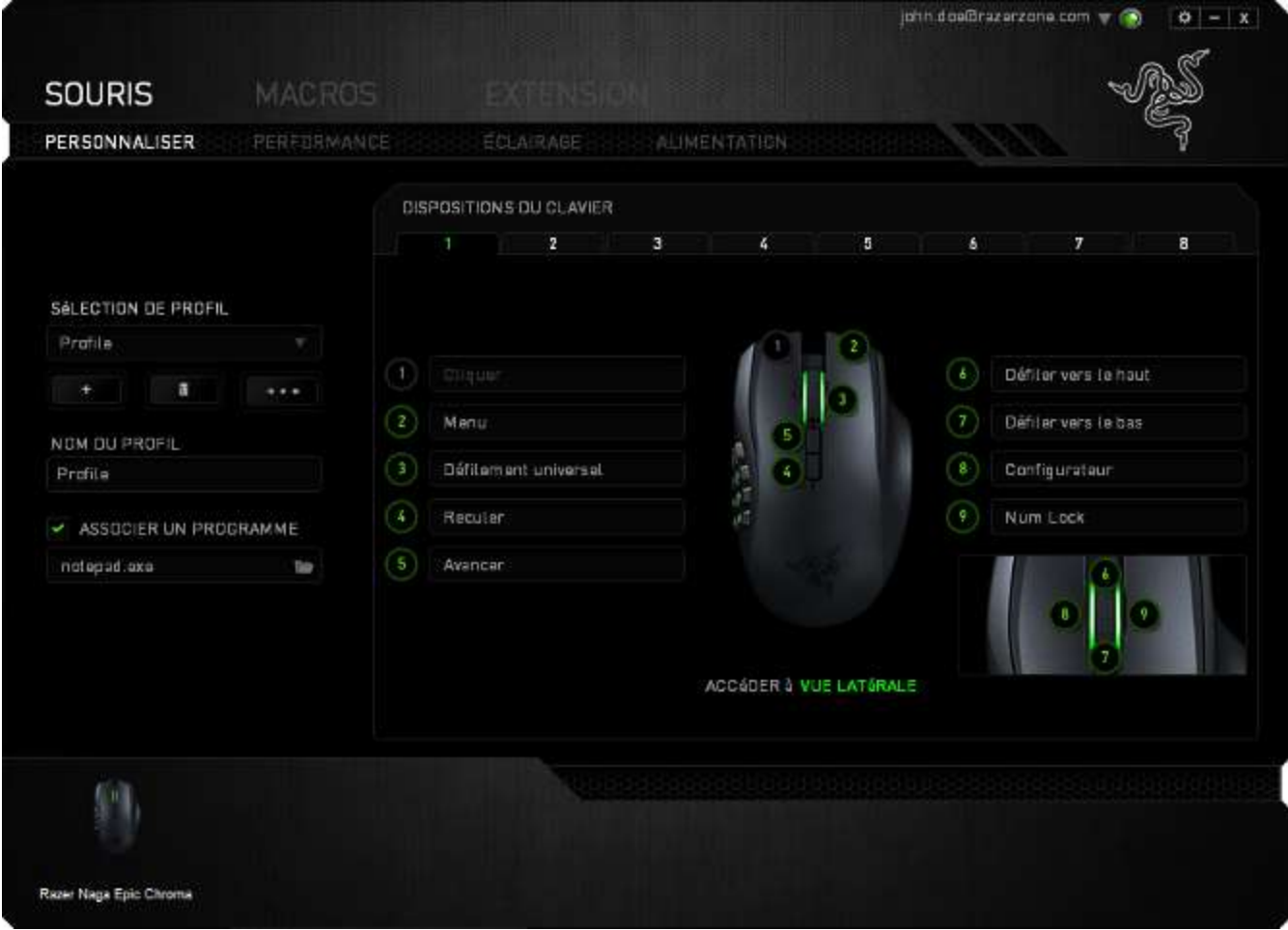

#### **Vue latérale**

La vue latérale permet de personnaliser les 12 boutons de pouce.

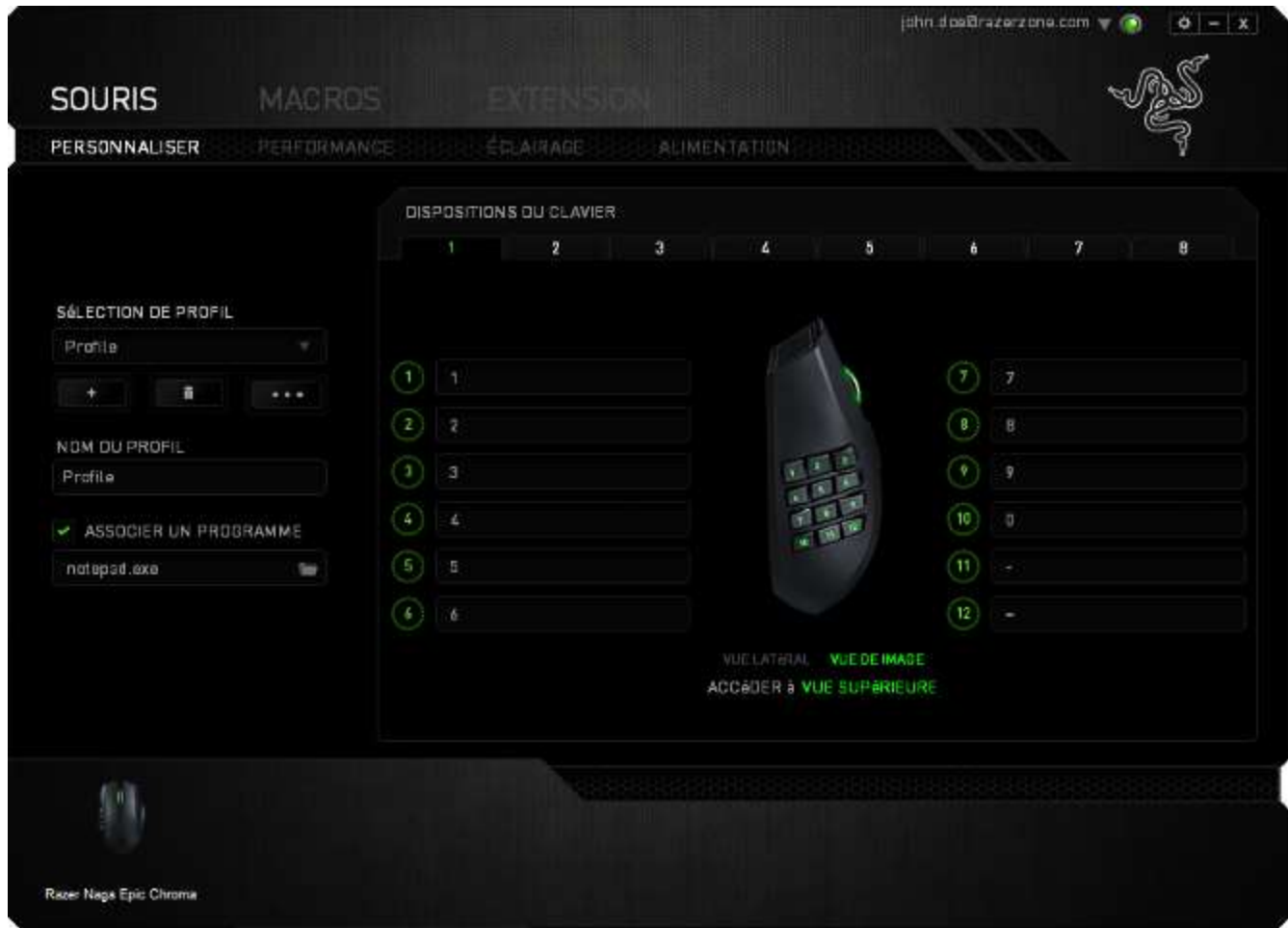

Vous pouvez enregistrer jusqu'à 8 profils de configuration de la disposition du clavier, vous permettant de régler et de basculer facilement entre les mappages de clavier personnalisés pour différents jeux.

#### *MENU D'AFFECTATION DES TOUCHES*

Dans la configuration d'usine, chaque bouton de la souris est réglé sur *Default (Par défaut)*. Vous pouvez toutefois modifier la fonction de ces boutons en cliquant sur l'un d'entre eux pour accéder au menu d'affectation des touches.

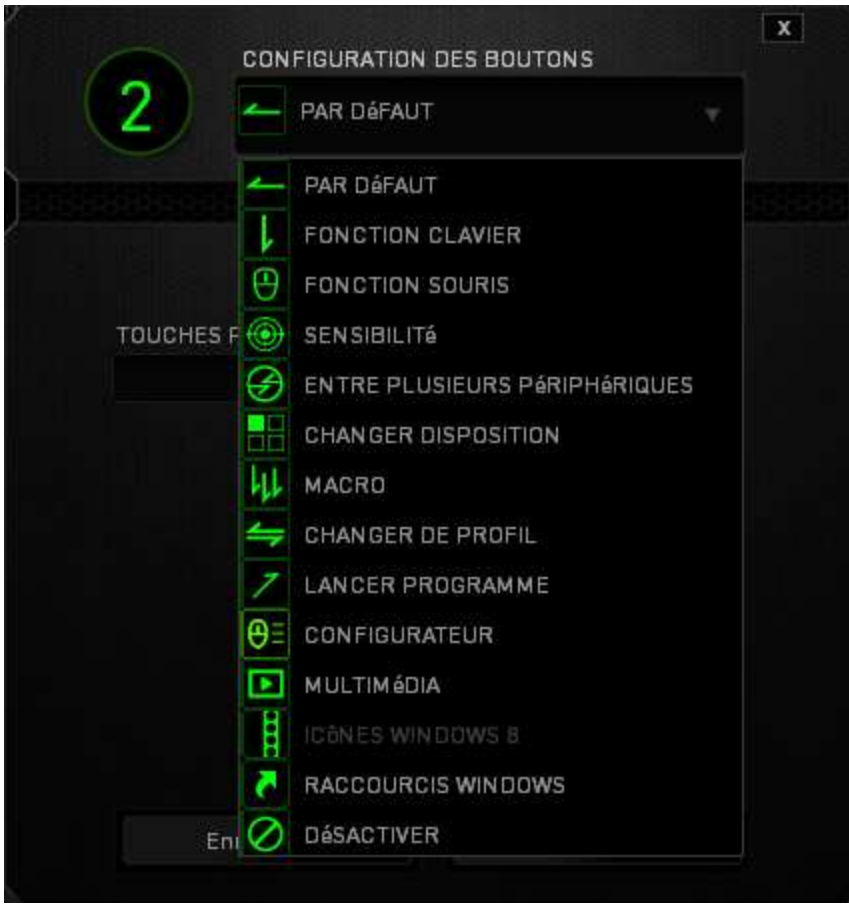

Vous trouverez ci-dessous les options de personnalisation accompagnées de leur description.

# **Valeur par défaut**

Cette option vous permet de restaurer la fonction d'origine de la touche. Pour choisir l'option DEFAULT (VALEUR PAR DÉFAUT), sélectionnez-la dans le menu d'affectation des touches.

# **Fonction Du Clavier**

Cette option vous permet d'affecter des fonctions du clavier aux boutons de la souris. Pour choisir une fonction de clavier, sélectionnez KEYBOARD FUNCTION (FONCTION DE CLAVIER) dans le menu d'affectation des touches, puis indiquez la touche que vous souhaitez utiliser dans le champ prévu à cet effet. Vous pouvez utiliser à cet effet les touches de modification comme *Ctrl, Maj, Alt,* ou n'importe quelle combinaison de ces touches.

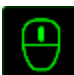

#### **Fonction De La Souris**

Cette option vous permet d'affecter d'autres fonctions de la souris aux boutons. Pour choisir une fonction de souris, sélectionnez FONCTION DE SOURIS dans le menu d'affectation des touches. Le sous-menu CONFIGURATION DES BOUTONS s'affiche.

Vous trouverez ci-dessous la liste des fonctions accessibles depuis le sous-menu Assign Button :

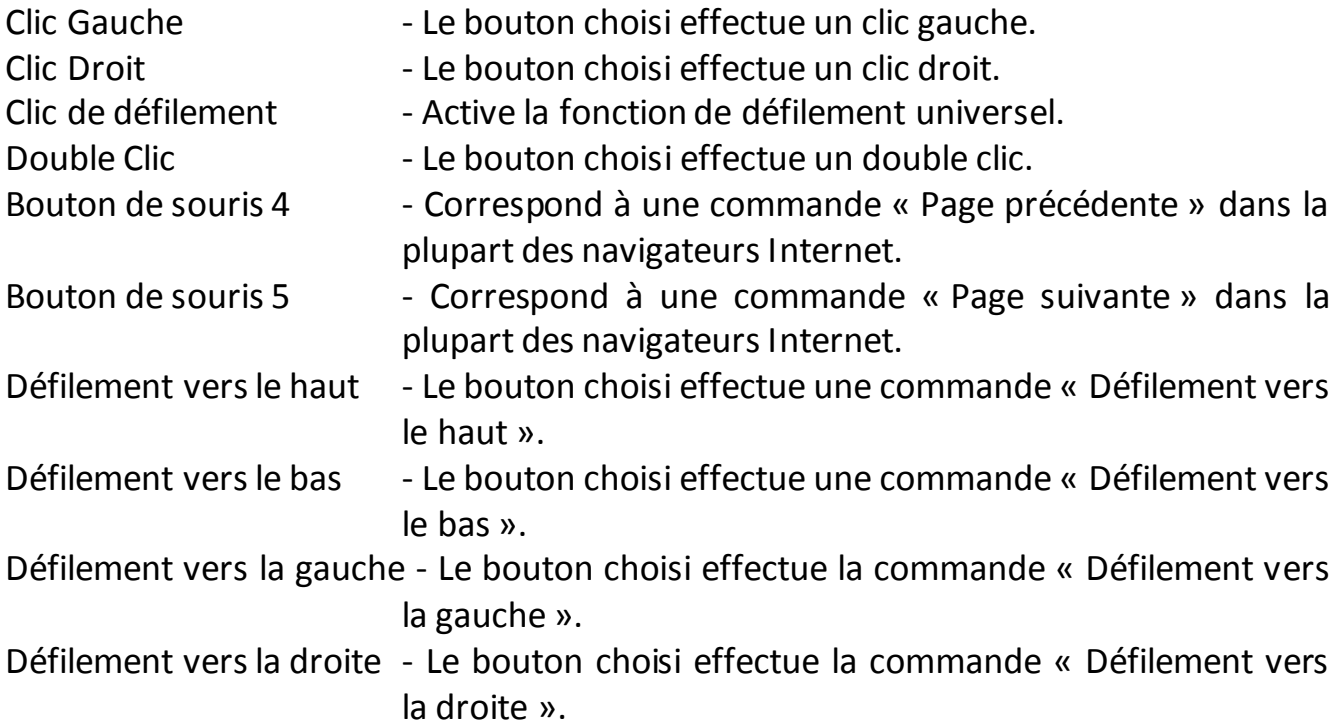

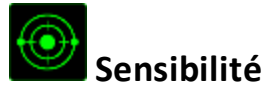

La sensibilité désigne la rapidité avec laquelle le pointeur de la souris se déplace à l'écran. Lorsque vous sélectionnez la fonction Sensitivity dans le menu déroulant, un sous-menu vous donne accès aux options suivantes :

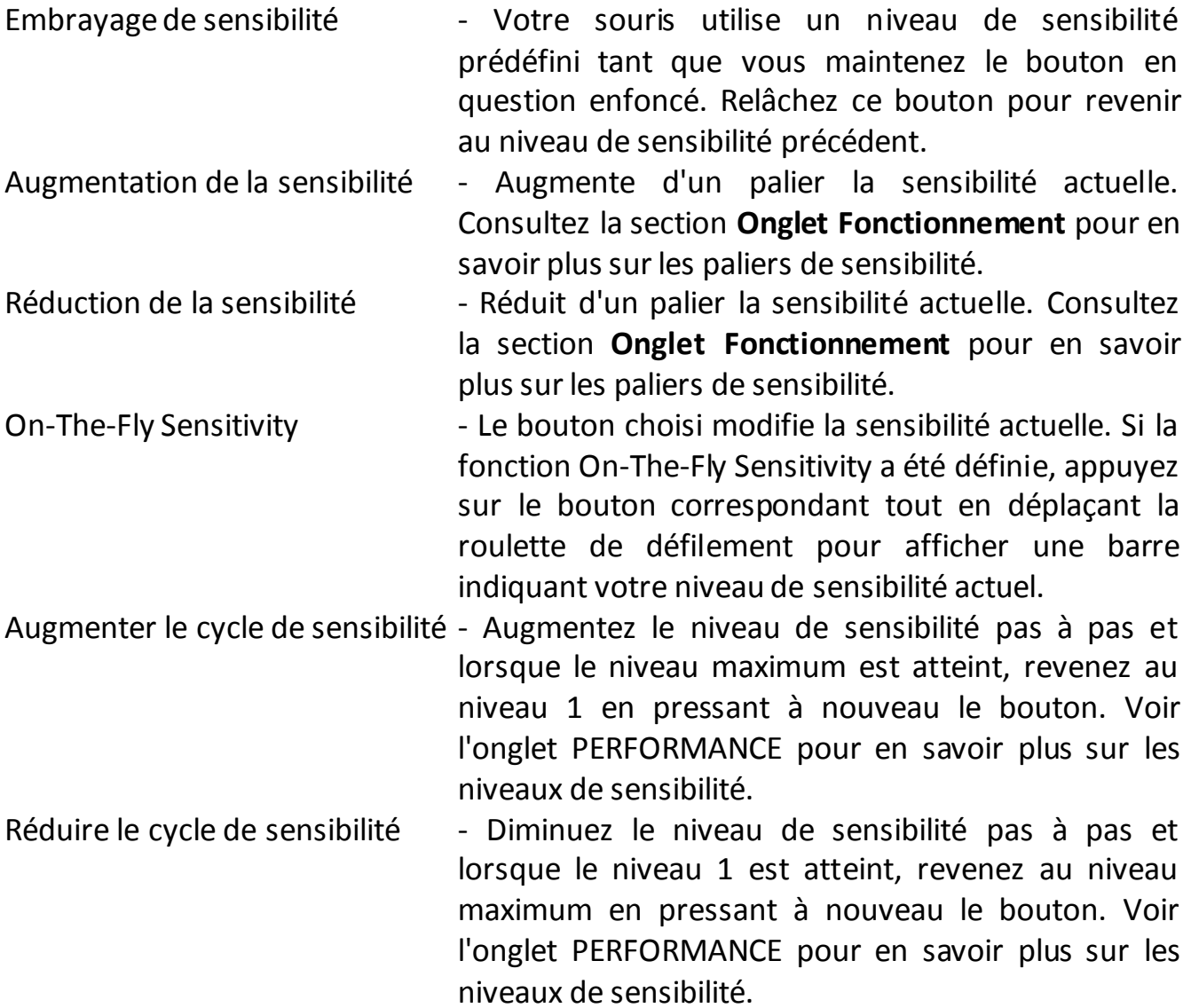

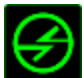

# **Fonction inter-périphérique**

La fonction inter-périphérique vous permet de modifier la fonctionnalité d'autres périphériques fonctionnant sous Razer Synapse. Certaines de ces fonctionnalités sont spécifiques à chaque périphérique, comme par exemple l'utilisation de votre clavier gamer Razer pour modifier la sensibilité de votre souris gamer Razer. Lorsque vous sélectionnez la fonction inter-périphérique à partir du menu Configuration des touches, un sous-menu s'affiche.

PÉRIPHÉRIQUE À RELIER vous permet de choisir quel périphérique Razer actuellement connecté peut être relié, alors que FONCTION vous permet de choisir quelle fonctionnalité vous souhaitez utiliser pour le périphérique relié.

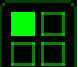

#### **Changer disposition**

La mappe de permutation de clavier vous permet de changer facilement les fonctions en pressant l'une des touches. Lorsque vous sélectionnez Permuter la mappe de clavier à partir du menu d'affectation des touches, un sous-menu apparaît dans lequel vous pouvez choisir la mappe de clavier à utiliser. Le témoin LED changera alors automatiquement de couleur pour correspondre à la mappe de clavier.

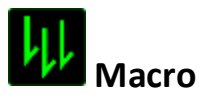

Une macro est une séquence prédéfinie de commandes (touches de clavier et boutons) exécutée avec un timing précis. En affectant une macro à un bouton, vous pouvez exécuter facilement des combinaisons complexes. La fonction *AFFECTER UNE MACRO* vous permet de choisir la macro enregistrée à utiliser, tandis que l'option *OPTION DE LECTURE* définit le comportement de la macro. Consultez la section **ONGLET MACROS** pour en savoir plus sur la création de commandes macro.

#### **Changer de profil**

Switch Profile vous permet de changer de profil à la volée et de charger immédiatement tous vos paramètres préconfigurés. Lorsque vous sélectionnez l'option Changer de profil dans le menu d'affectation des touches, un sous-menu vous permet de choisir le profil que vous souhaitez utiliser. Un message s'affiche automatiquement à l'écran quand vous changez de profil.

### **Lancer un programme**

Launch Program vous permet d'exécuter un programme ou une application à l'aide du bouton choisi. Quand vous sélectionnez Launch Program dans le menu déroulant, un bouton **a** apparaît pour vous permettre de rechercher l'application ou le programme voulu.

#### **Fonction Multimédia**

Cette option vous permet de relier des commandes de lecture multimédia à votre appareil. Après avoir sélectionné la fonction Multimédia, un sous-menu apparaît. Vous trouverez ci-dessous les commandes de lecture multimédia que vous pouvez choisir à partir du sous-menu :

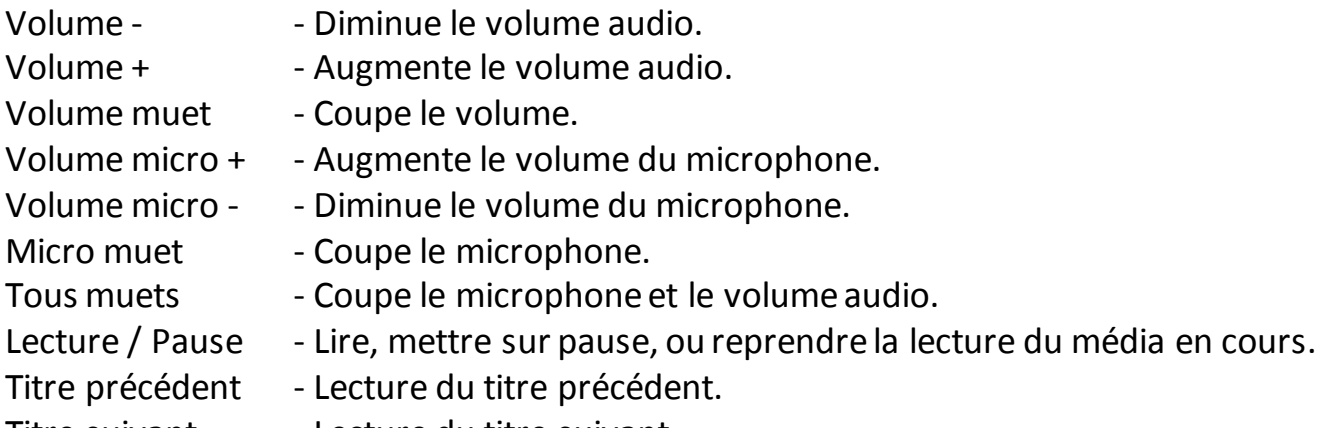

Titre suivant - Lecture du titre suivant.

#### **Windows 8 Icônes**

Cette option vous permet d'attribuer la touche à un raccourci de commande du système d'exploitation. Pour plus d'informations, rendez-vous sur : <http://windows.microsoft.com/fr-fr/windows-8/getting-around-tutorial>.

#### **Raccourcis Windows**

Cette option vous permet d'attribuer la touche à un raccourci de commande du système d'exploitation. Pour plus d'informations, rendez-vous sur: <http://support.microsoft.com/kb/126449/fr>.

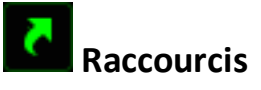

Cette option vous permet d'attribuer la touche à un raccourci de commande du système d'exploitation. Pour plus d'informations, rendez-vous sur: <http://support.apple.com/kb/ht1343>.

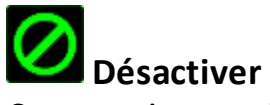

Cette option rend le bouton correspondant inopérant. Utilisez-la quand vous n'avez pas l'utilité d'un bouton ou que ce bouton perturbe vos parties.

#### *ONGLET PERFORMANCE*

L'onglet Performance vous permet d'améliorer la vitesse et la précision du pointeur de la souris. À l'instar de l'onglet Customize, les modifications effectuées ici sont automatiquement enregistrées dans votre profil actuel.

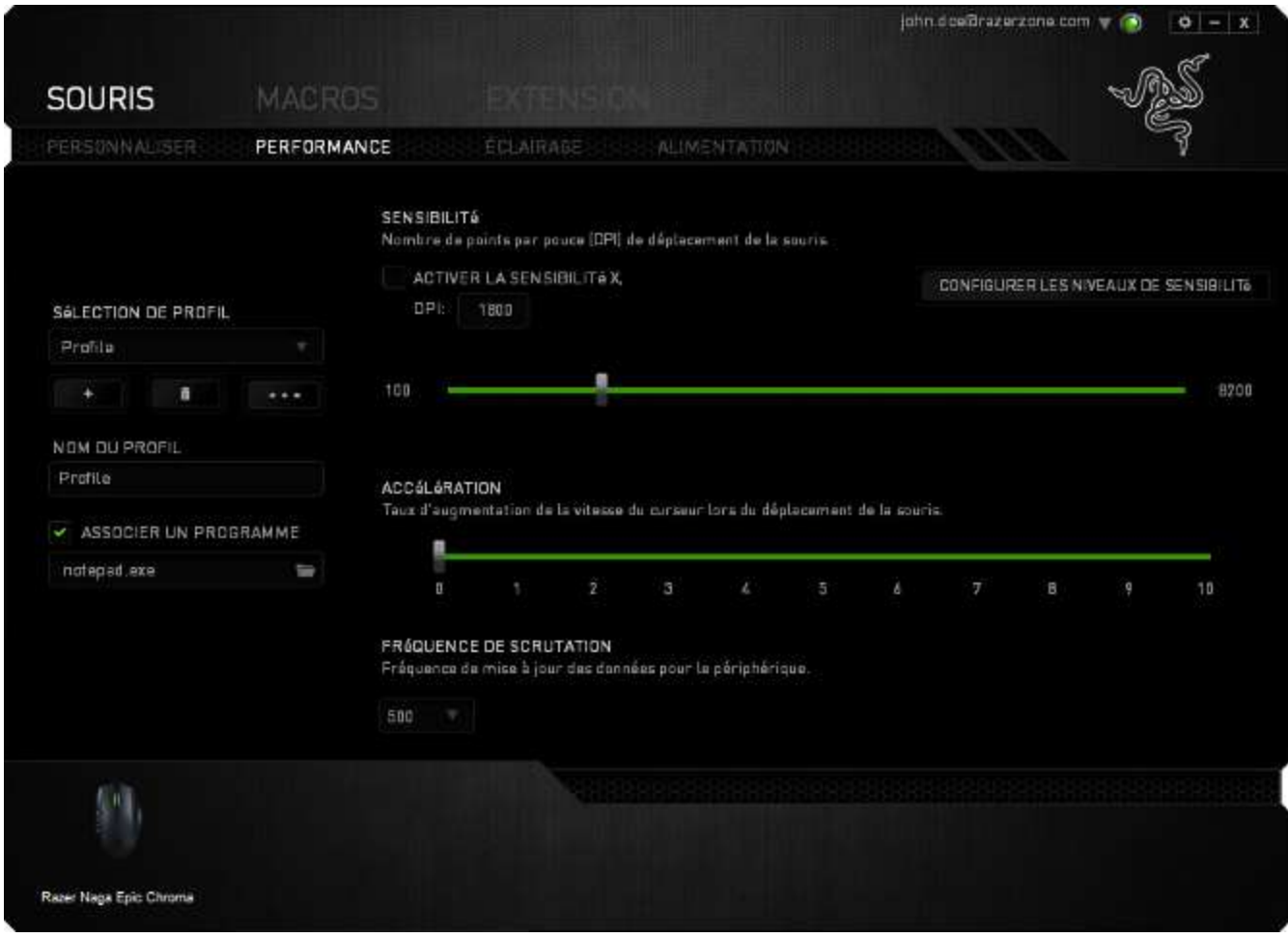

Vous trouverez ci-dessous les options de fonctionnement accompagnées de leurs descriptions.

#### **Sensibilité**

La sensibilité désigne l'effort nécessaire pour déplacer le pointeur de la souris dans une direction donnée. Plus la souris est sensible, plus elle sera réactive. (Paramètre recommandé :1600 – 1800)

#### **Activer la sensibilité X-Y**

Par défaut, l'axe X (horizontal) et l'axe Y (vertical) utilisent les mêmes valeurs de sensibilité ; vous pouvez cependant définir des valeurs différentes pour chaque axe avec l'option « **Activer la sensibilité X-Y** ».

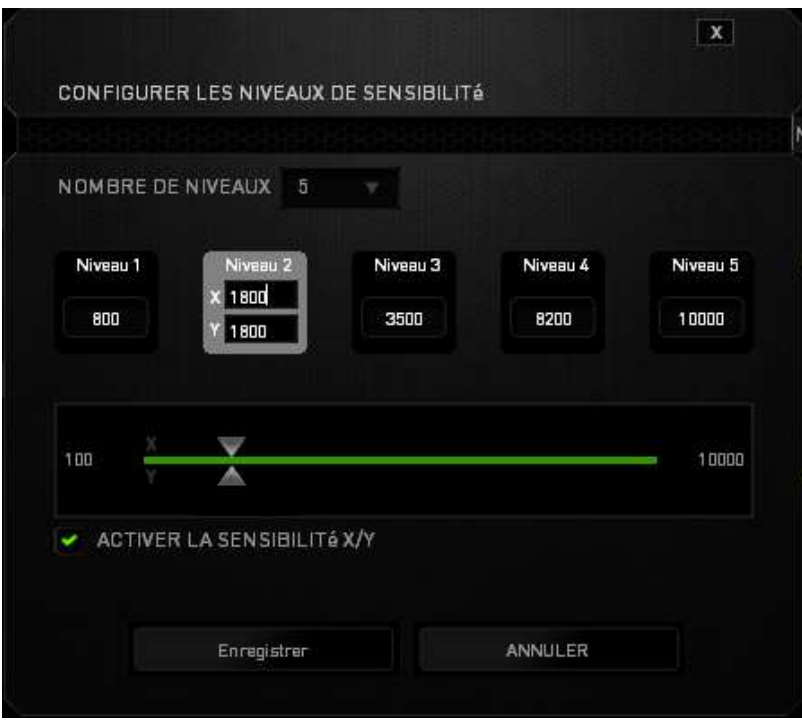

#### **Configuration des paliers de sensibilité**

Un palier de sensibilité est une valeur prédéfinie. Vous pouvez en créer jusqu'à 5 que vous pouvez faire défiler à l'aide des boutons Sensitivity Stage Up/Down. Vous pouvez combiner l'option « **Activer la sensibilité X-Y** » à cette fonction.

#### **Accélération**

L'accélération augmente la vitesse de déplacement du pointeur en fonction de la rapidité avec laquelle vous déplacez la souris. Plus cette valeur est élevée, plus l'accélération est prononcée.

(Paramètre recommandé :Windows 0, Mac 5)

#### **Fréquence de scrutation**

La fréquence de scrutation est la fréquence avec laquelle l'ordinateur reçoit des informations sur l'état de votre souris. Plus elle est élevée, plus le pointeur est réactif. Vous avez le choix entre 125 Hz (8 ms), 500 Hz (2 ms) et 1 000 Hz (1 ms) en sélectionnant la fréquence de scrutation voulue dans le menu déroulant. (Paramètre recommandé : 500Hz – 1000Hz)

#### *ONGLET ÉCLAIRAGE*

L'onglet Lighting (Éclairage) vous permet de personnaliser l'apparence de votre souris de jeu en sélectionnant l'une des 16 millions de couleurs pour le rétroéclairage ou l'option *SPECTRUM CYCLING* (Cycle du spectre de couleurs) pour que les couleurs changent indéfiniment. Cet onglet vous permet également de régler l'intensité du rétroéclairage à l'aide du curseur *BRIGHTNESS* (Luminosité).

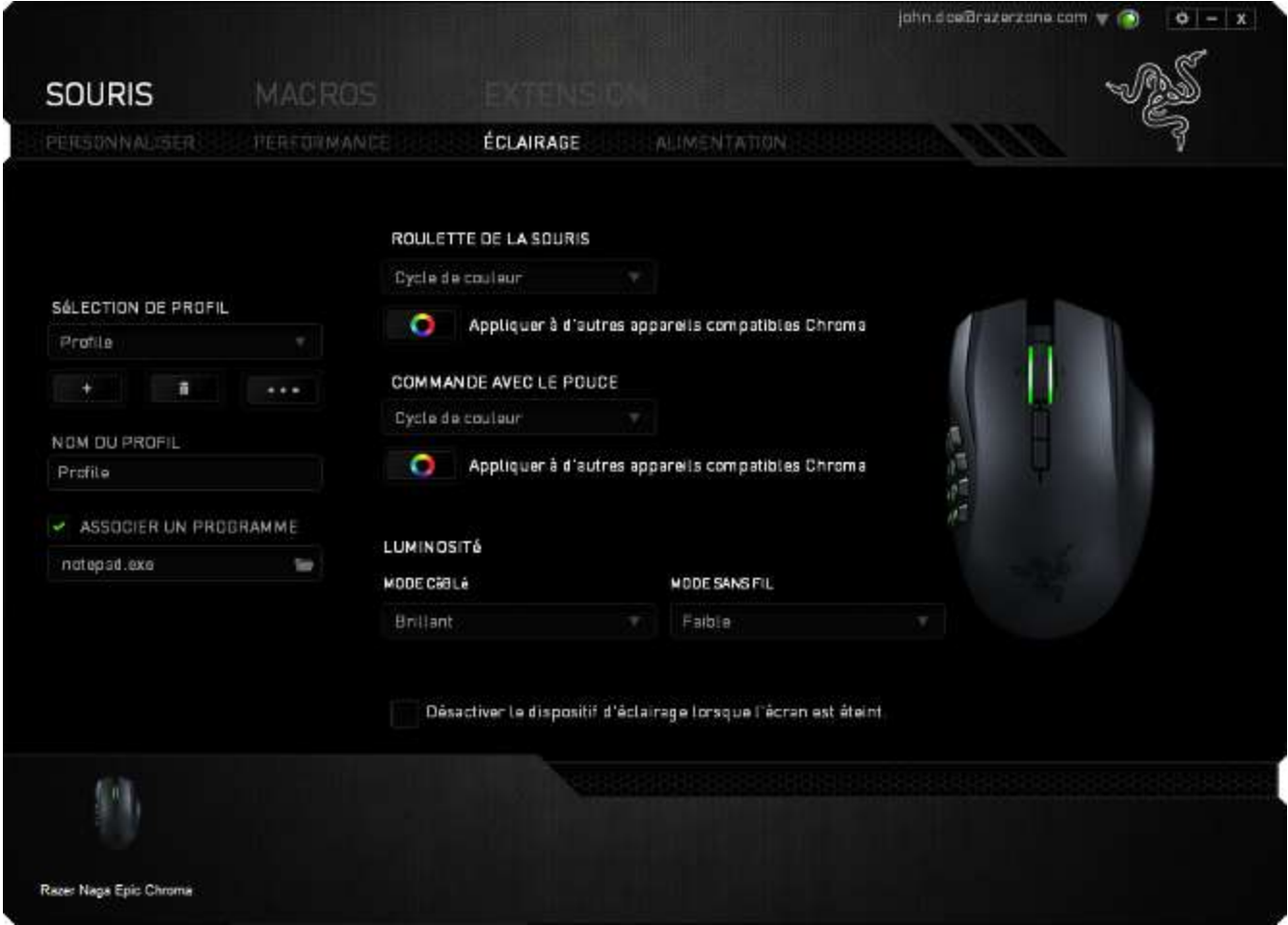

#### *L'ONGLET POWER*

L'onglet Power (Alimentation) vous permet de gérer la consommation d'énergie de votre périphérique. Vous pouvez également configurer votre périphérique de façon à activer le mode veille lorsqu'il a été inutilisé pendant une période prolongée. L'onglet Power (Alimentation) vous permet également d'être notifié lorsque l'énergie du périphérique se trouve en dessous d'un certain niveau.

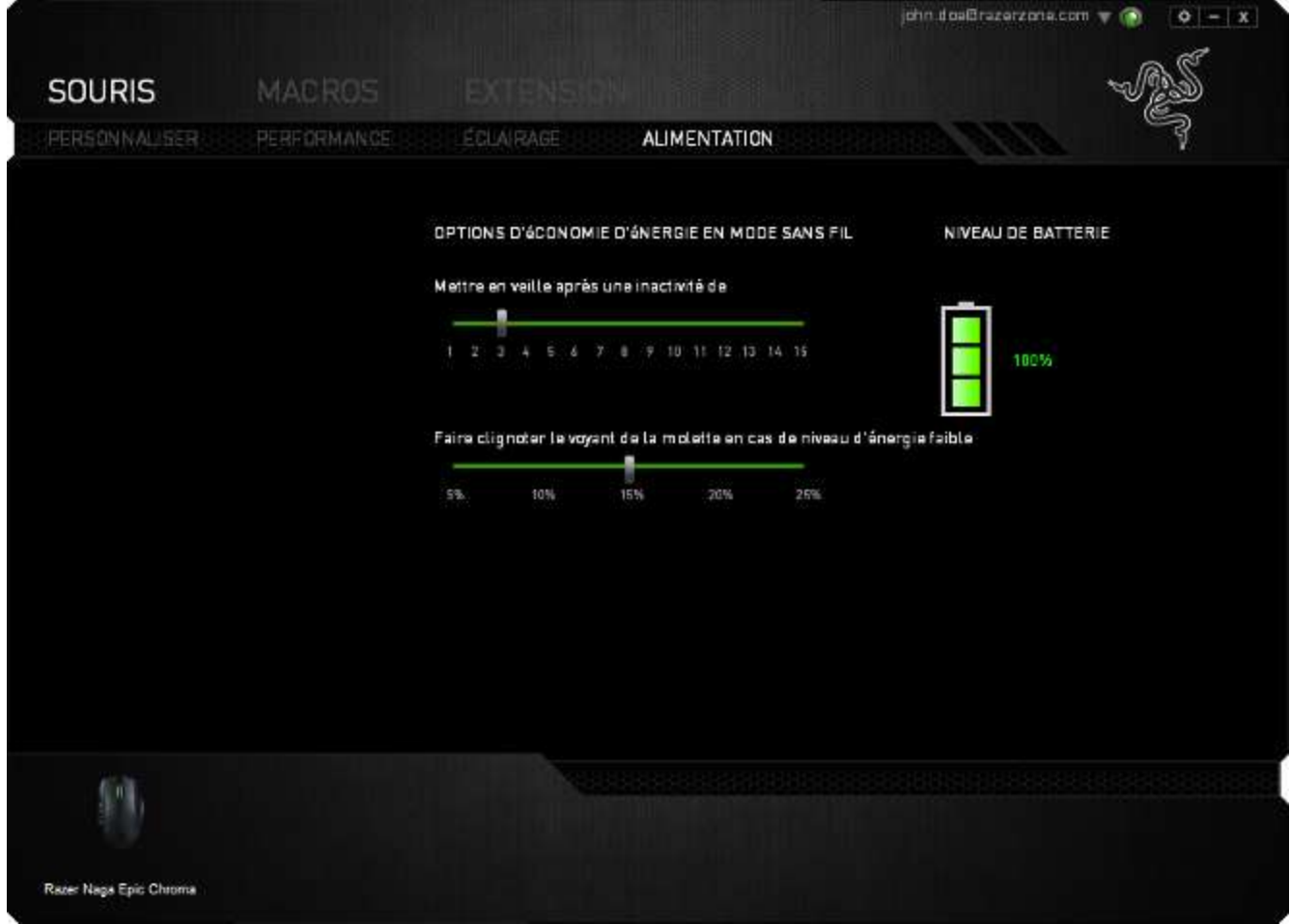

#### *ONGLET MACROS*

L'onglet Macros vous permet de créer une série précise de commandes (touches de clavier et boutons). Cet onglet vous permet en outre de modifier les nombreuses macros et autres commandes macro extrêmement longues à votre disposition.

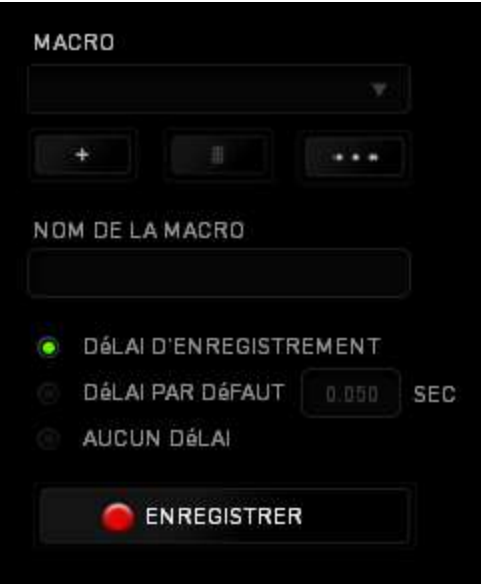

Le fonctionnement de la section Macro est similaire à celui de la section Profil : vous pouvez renommer une macro en saisissant le nom voulu dans le champ sous *NOM DE LA MACRO.* D'autres options sont disponibles dans la section Macro: créer une nouvelle

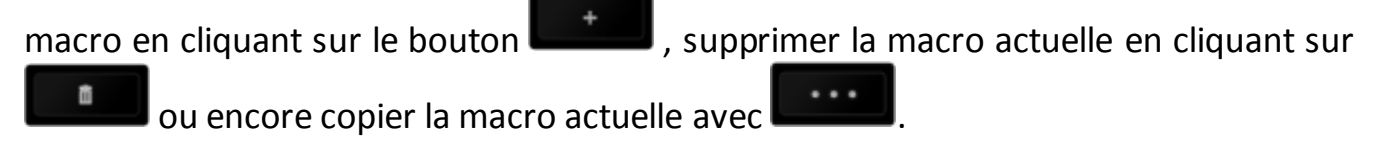

Pour créer une commande macro, cliquez sur le bouton les boutons et les touches sur lesquels vous appuyez ensuite sont automatiquement enregistrés à l'écran Macro. Quand vous avez terminé l'enregistrement de vos commandes, cliquez sur le bouton  $\Box$  ARRAT pour mettre fin à la session.

La section Macro vous permet de spécifier le délai entre deux commandes. Dans *ENREGISTRER LE DÉLAI*, l'intervalle entre deux commandes est enregistré tel que vous l'avez saisi. L'option *DÉLAI PAR DÉFAUT* utilise un intervalle prédéfini, exprimé en secondes. Quant à *AUCUN DÉLAI*, toutes les pauses entre les diverses commandes sont omises.

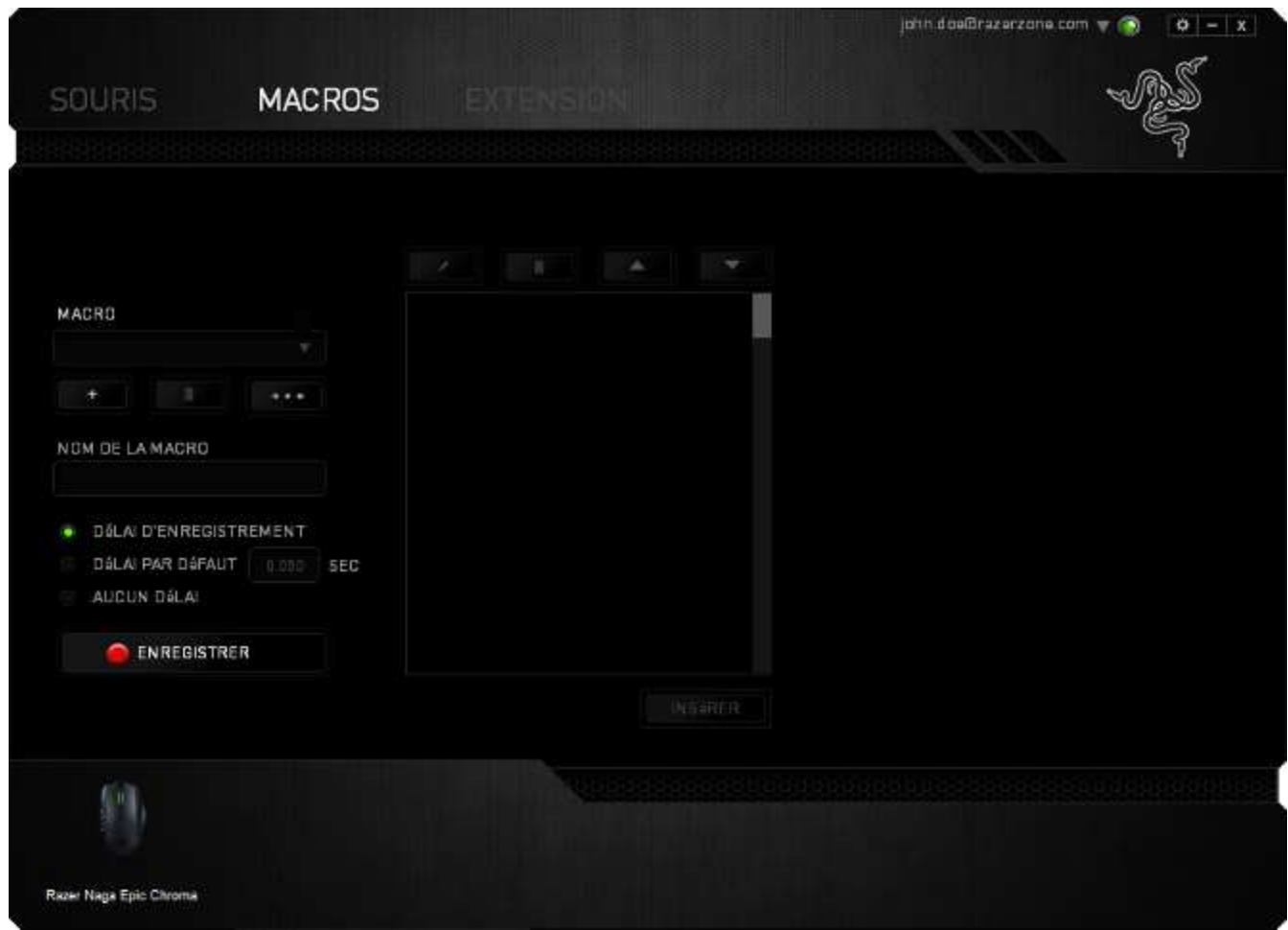

*Remarque : vous pouvez utiliser jusqu'à trois décimales pour insérer des valeurs dans le champ des secondes (sec).*

Après avoir enregistré une macro, vous pouvez modifier les commandes saisies en sélectionnant chaque commande à l'écran Macro. Les touches et boutons sur lesquels vous avez appuyé sont disposés de façon séquentielle, depuis le haut de l'écran.

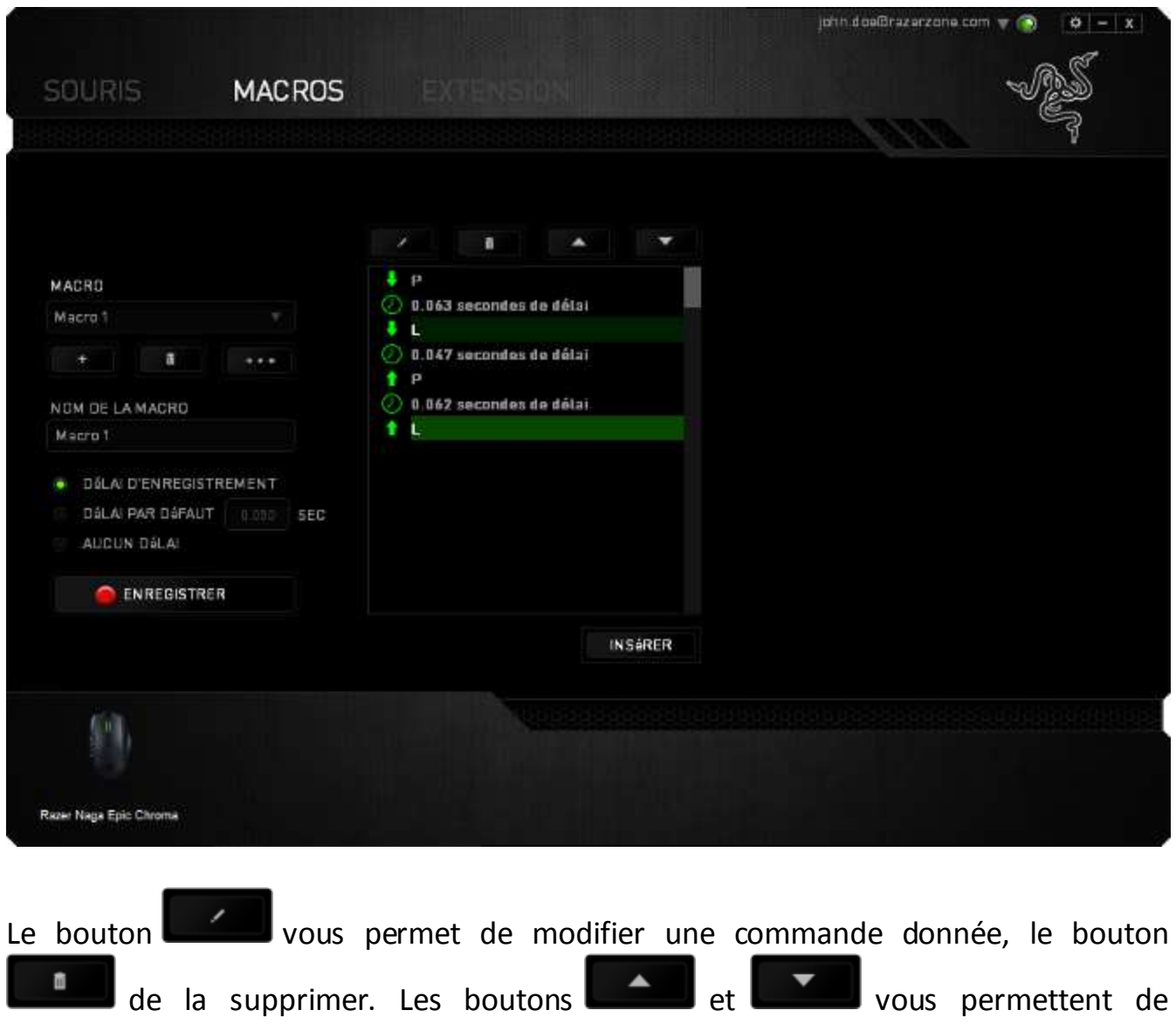

déplacer la commande vers le haut ou le bas.

Le bouton **RESAGER** permet d'ajouter des touches, boutons ou délais avant ou après la commande sélectionnée.

Après avoir cliqué sur Insert, une nouvelle fenêtre s'affiche à côté de la liste de commandes de votre macro. Le menu déroulant de cette fenêtre vous permet de choisir une touche ou un délai à ajouter avant ou après la commande de macro en surbrillance.

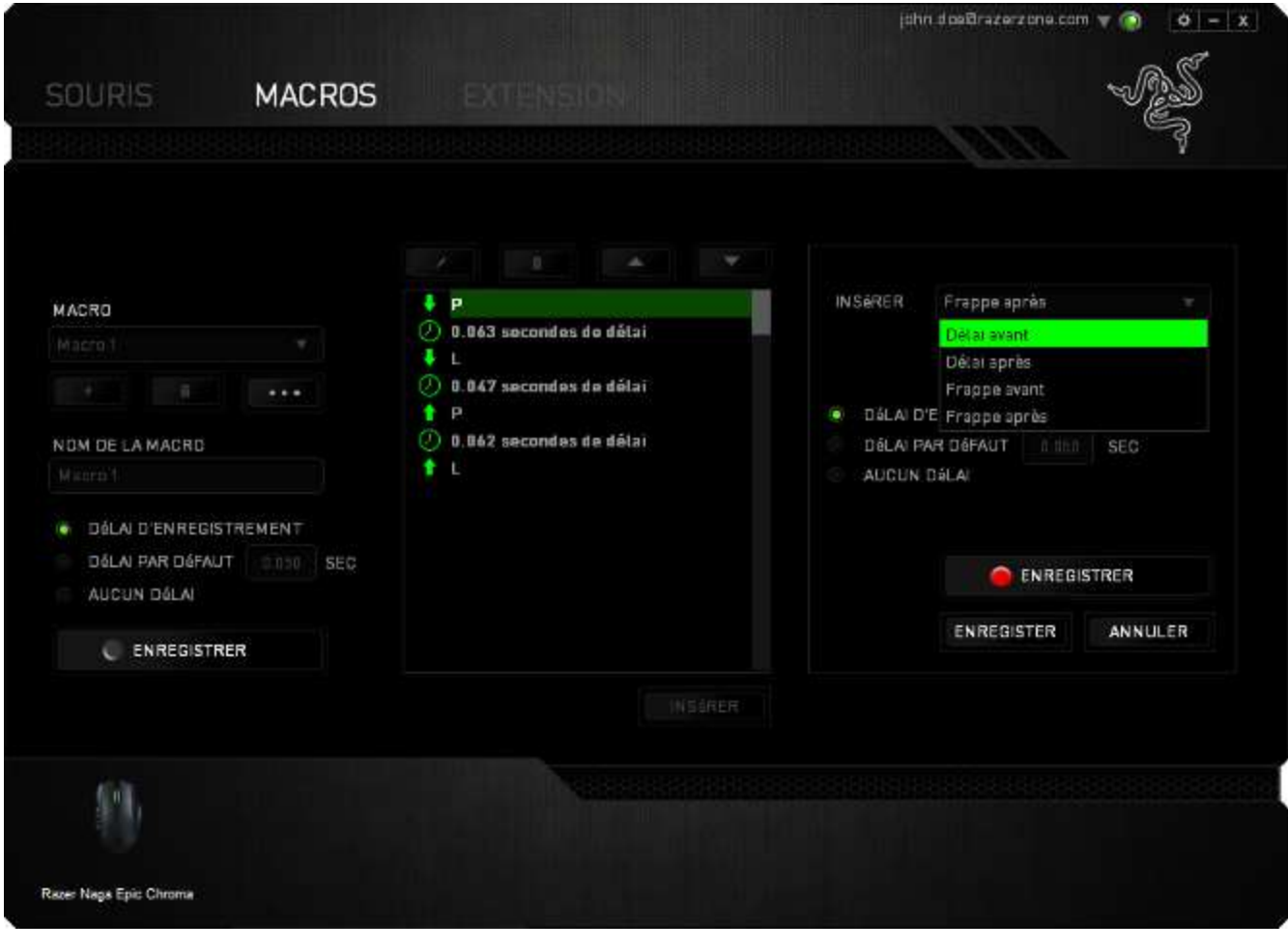

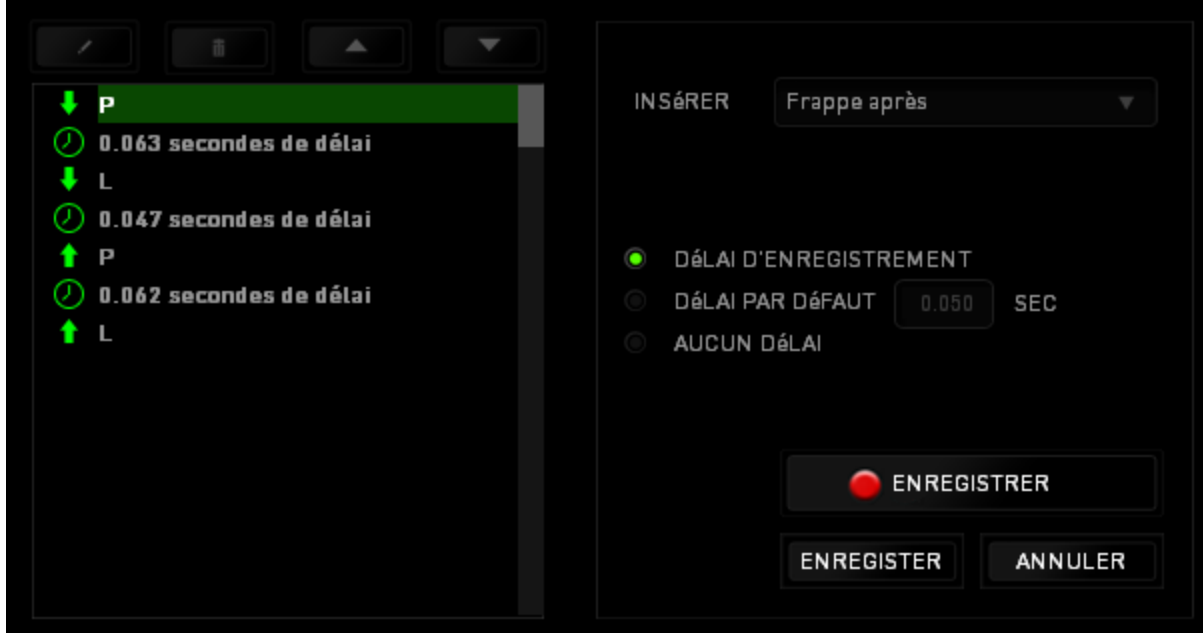

Vous pouvez ajouter un nouvel ensemble de commandes à votre macro en cliquant sur

le bouton **de ENREGISTRER** dans le menu Touches, ou encore spécifier des intervalles dans le champ Durée depuis le menu Delay.

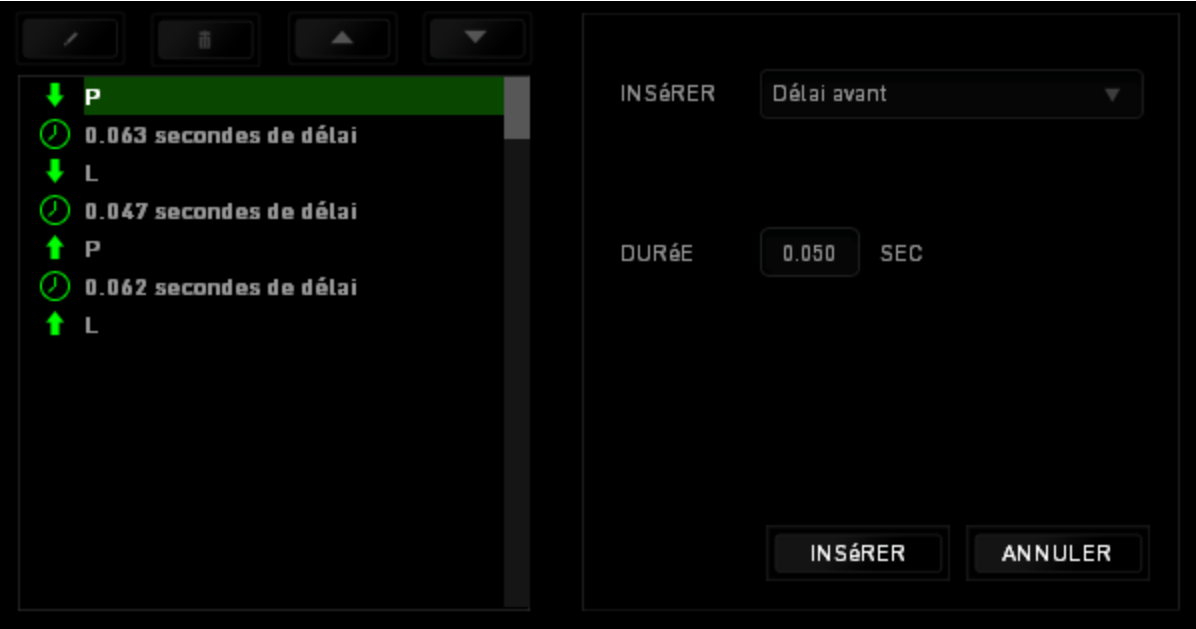

#### *ONGLET EXTENSION*

L'onglet Extension étend les fonctionnalités de votre appareil en y ajoutant des paramètres spécifiques à un jeu comme une interface personnalisée. Pour pouvoir utiliser les extensions Razer, vous devez d'abord activer l'option « **Utiliser l'extension Razer Naga** ».

*Avertissement : l'extension Configurateur en jeu est seulement compatible avec Windows® 8 / Windows® 7 / Windows Vista®*

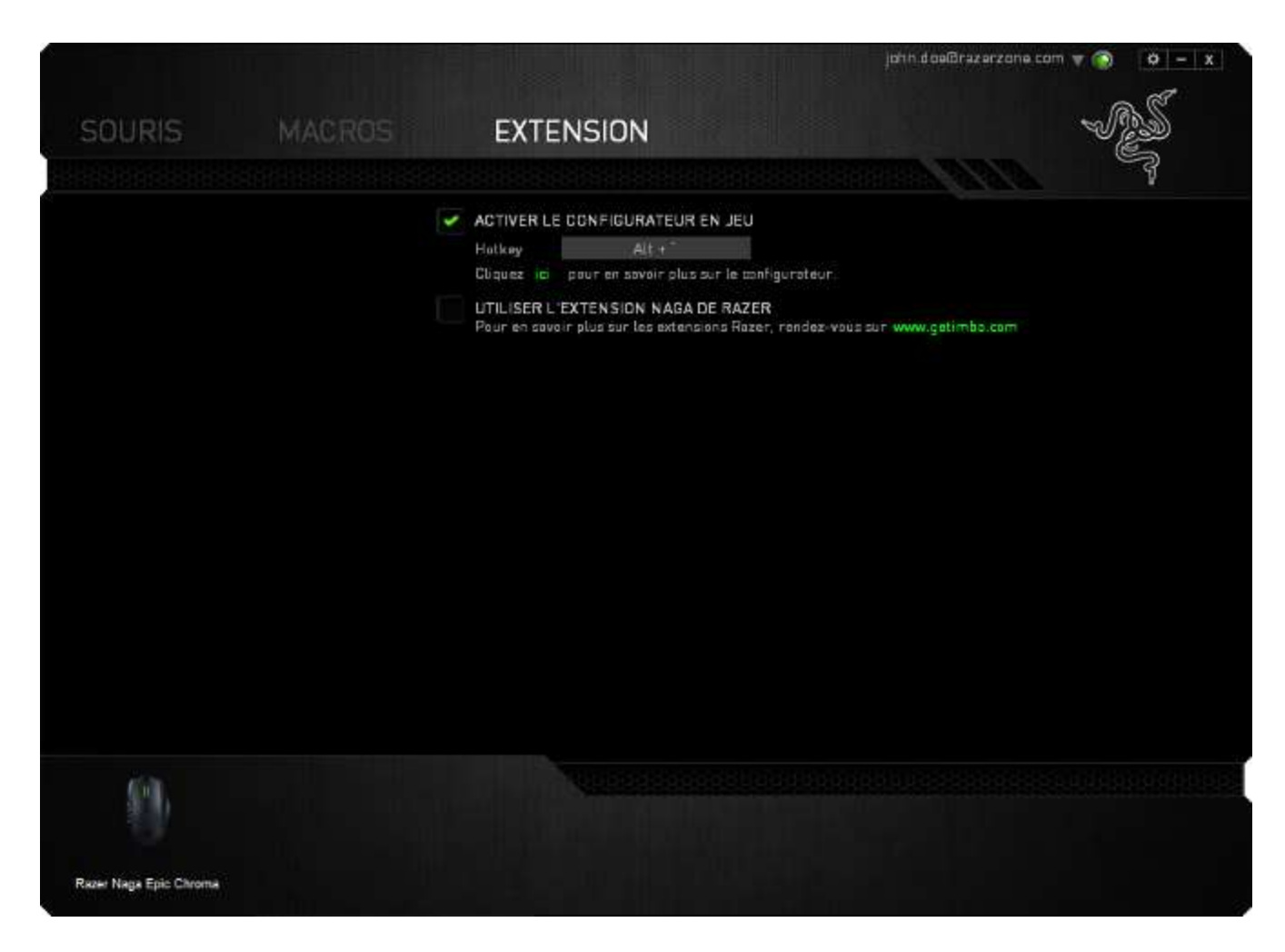

Recherchez ensuite le programme ou l'application voulue à l'aide du bouton . Enfin, choisissez votre compte d'utilisateur pour ce jeu dans le menu déroulant en regard de **Synchroniser le compte**.

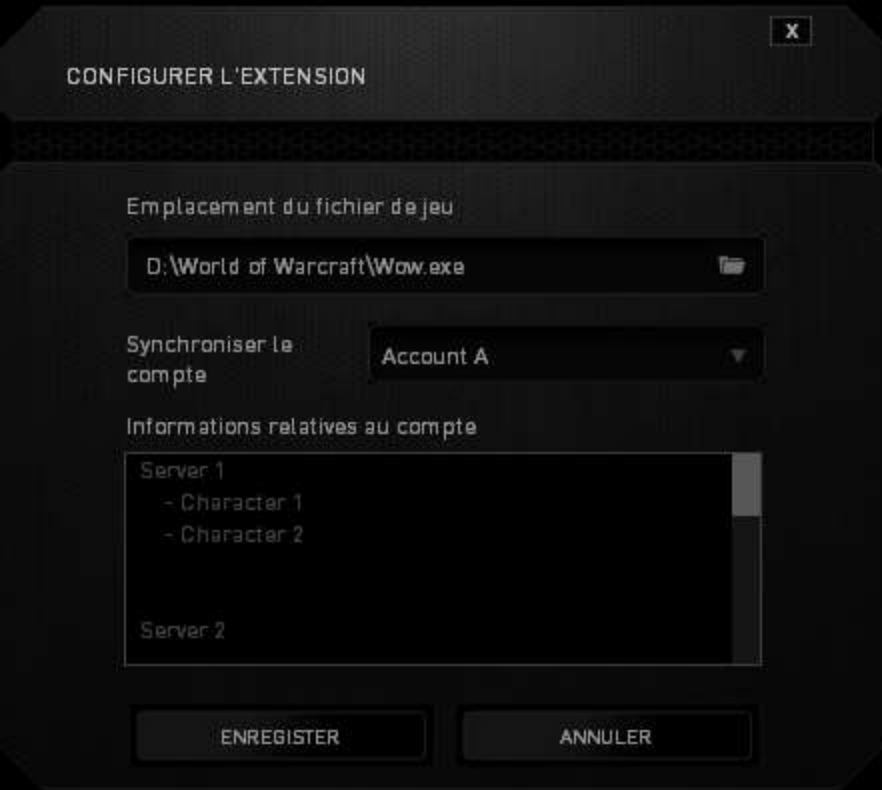

L'écran **Informations relatives au compte** vous indique toutes les informations nécessaires concernant votre compte d'utilisateur.

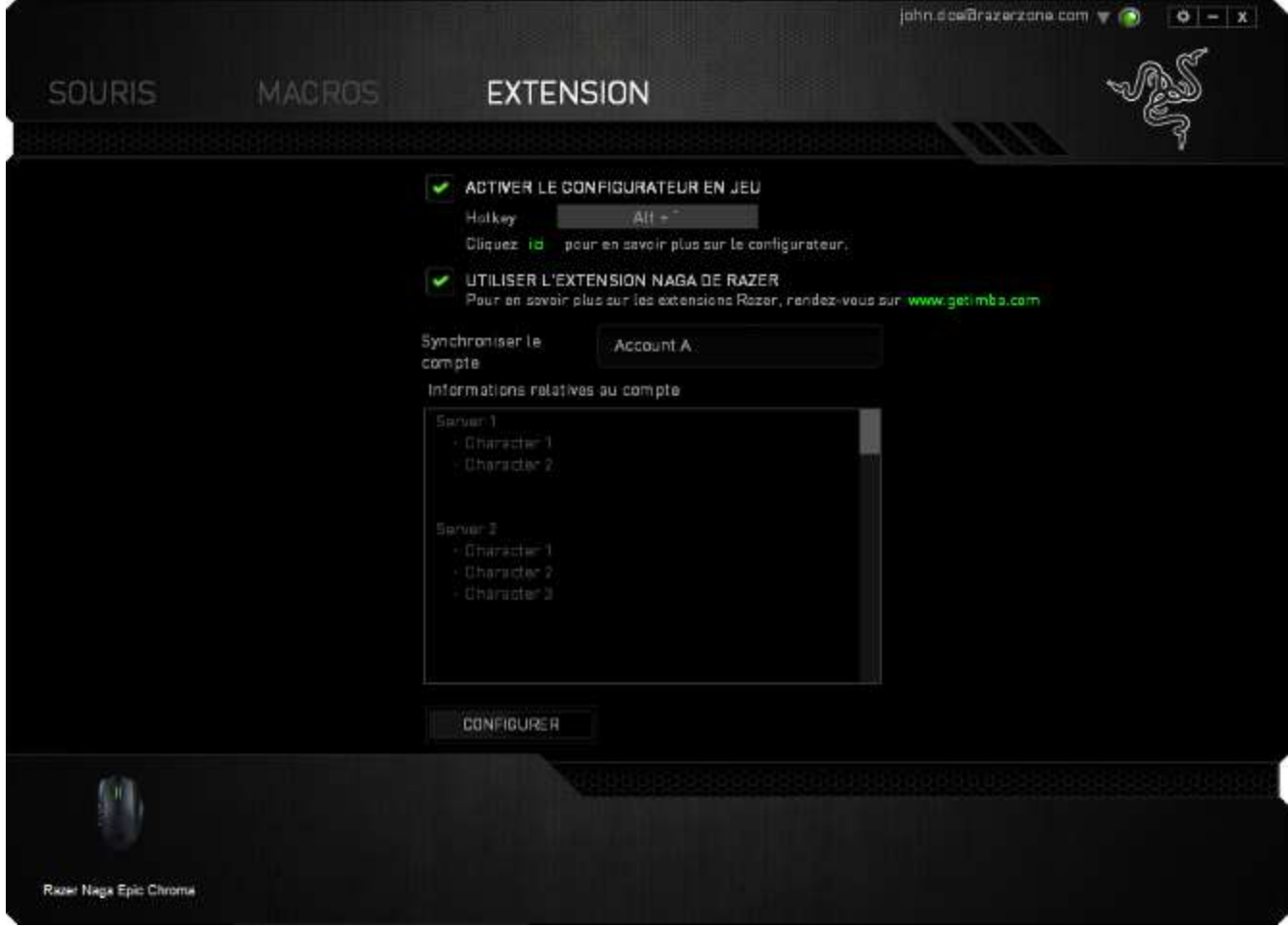

#### <span id="page-33-0"></span>**9. UTILISATION LE CONFIGURATEUR EN JEU**

*Synapse. Cette extension se superpose sur votre écran de jeu par défaut lorsqu'elle est activée et reste active uniquement lorsque Razer Synapse est actif. Ces fonctionnalités peuvent varier selon la version du logiciel et de votre système d'exploitation. Le configurateur propose un sous-ensemble de réglages disponibles pour le périphérique. Pour la totalité des options, veuillez configurer votre périphérique via Razer Synapses.*

*L'extension Configurateur en jeu est seulement compatible avec Windows® 8 / Windows® 7 / Windows Vista®*

*ATTENTION : Désinstaller Razer Core désactivera le Configurateur en jeu.*

#### *LANCER LE CONFIGURATEUR EN JEU*

Le configurateur en jeu peut être lancé depuis tous les jeux compatibles en:

- Utilisant le raccourci clavier <Alt ~>
- Cliquant sur le bouton gauche de la molette (par défaut)

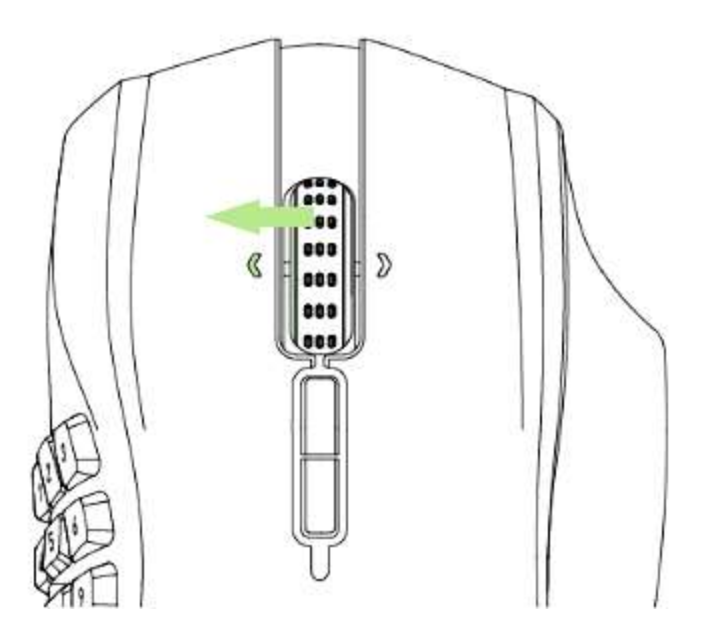

Vous pouvez attribuer cette action à un autre bouton de la souris à l'aide de la fonction affectation des boutons de souris Razer Synapse

#### *ONGLET SOURIS*

L'onglet Souris est votre onglet par défaut lorsque vous lancez le Configurateur en jeu Razer Naga pour la première fois. Cet onglet vous permet de personnaliser les profils de votre périphérique, l'affectation des boutons et la performance.

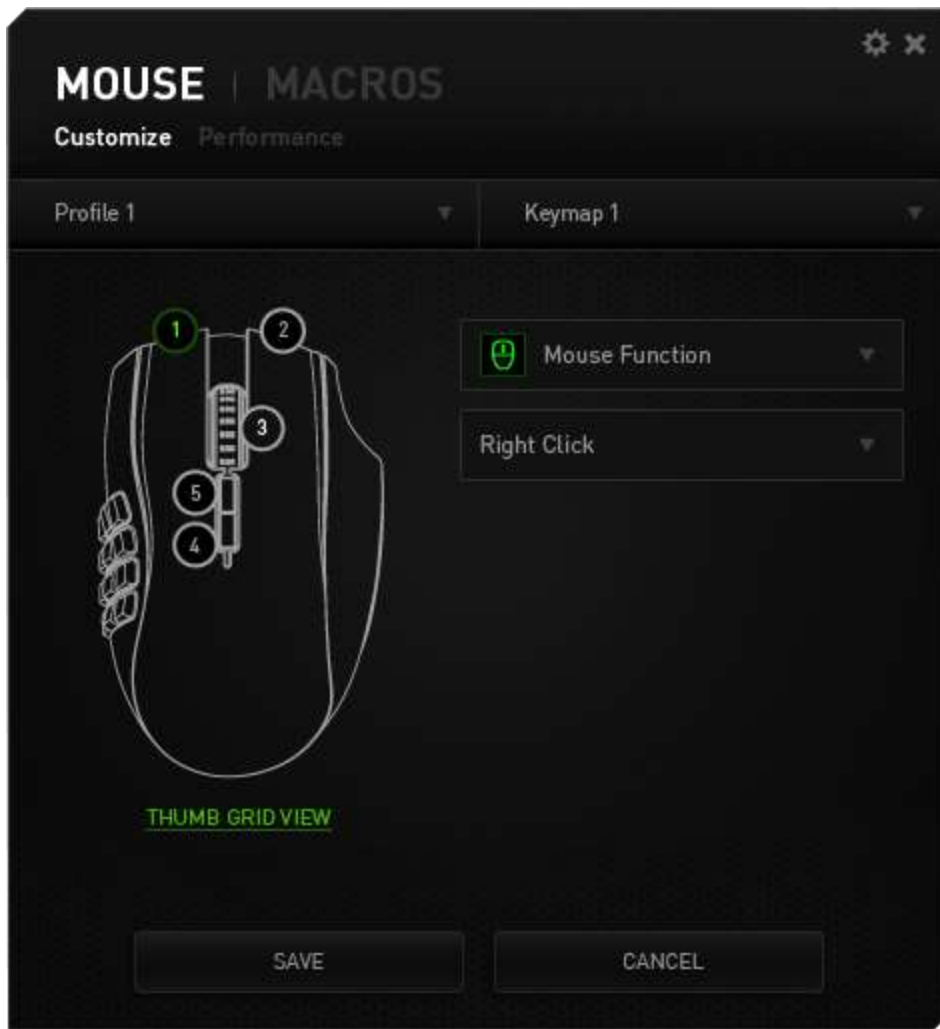

#### *PROFIL*

Un profil constitue un moyen pratique d'organiser vos paramètres personnalisés. Le nombre de profils dont vous disposez est illimité ! Tout changement effectué au sein de chaque onglet est automatiquement enregistré dans le profil actuel et stocké dans les serveurs Cloud.

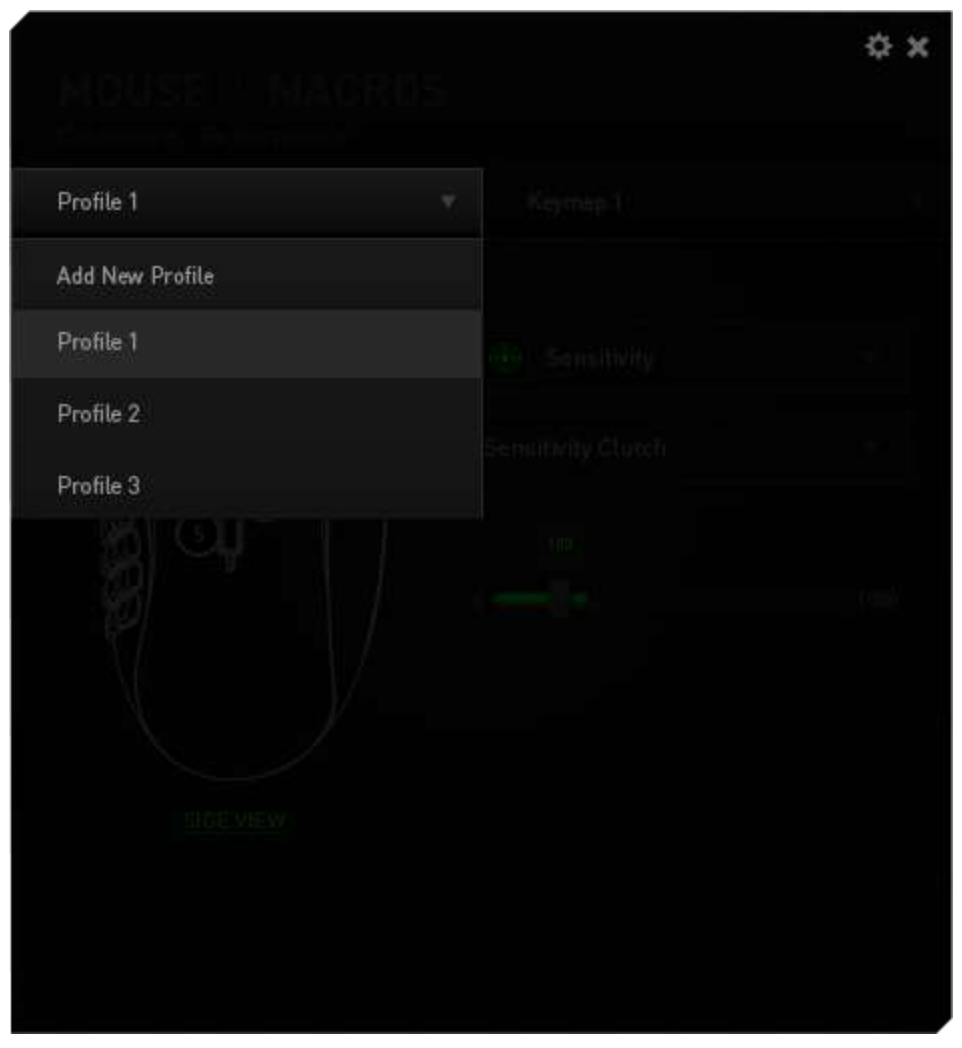

Vous pouvez créer un nouveau profil en cliquant sur le bouton Profile 1 et en sélectionnant « Ajouter un nouveau profil ». Changez

de profil en sélectionnant le profil approprié dans la liste.

#### *DISPOSITION DU CLAVIER*

Une disposition de clavier est un moyen pratique pour organiser tous vos réglages de clavier personnalisés. Le nombre de dispositions de clavier dont vous disposez est illimité. Toutes les modifications d'une disposition de clavier sur chacun de vos boutons de souris sont automatiquement enregistrées dans la disposition de clavier actuelle et sont stockées dans les serveurs Cloud.

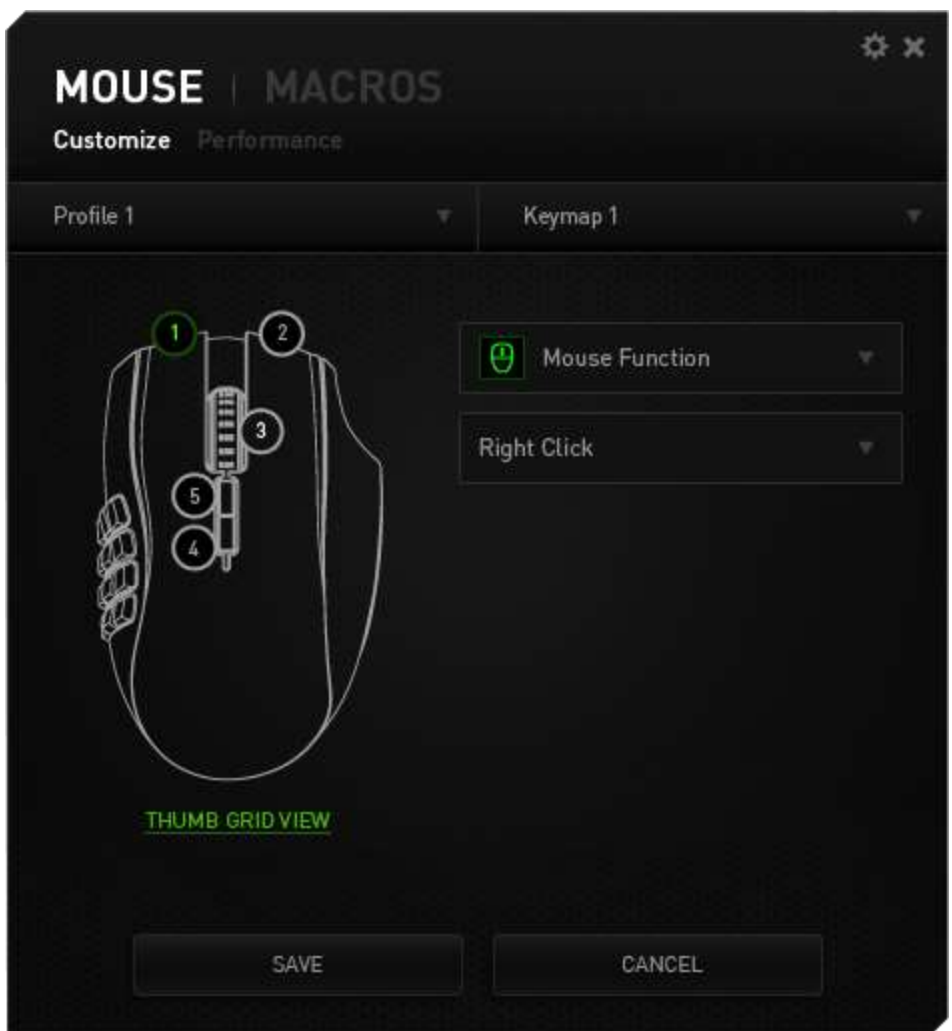

Vous pouvez basculer entre différentes dispositions de clavier en cliquant sur le bouton

Keymap 1 Changez votre disposition de clavier actuelle en sélectionnant la configuration appropriée dans la liste ou en utilisant le bouton affecté à la fonction CHANGEMENT DE DISPOSITION DE CLAVIER si celui-ci est configuré. Vous pouvez enregistrer jusqu'à 8 réglages de disposition de clavier.

#### **ONGLET PERSONNALISATION**

L'onglet Customize vous permet de modifier les fonctionnalités de base de votre appareil, notamment l'affectation des boutons, en fonction de vos besoins de jeu. Les modifications effectuées dans cet onglet sont automatiquement enregistrées dans votre profil actuel.

#### **Vue de dessus**

La vue de dessus vous permet de personnaliser les boutons principaux de la souris ainsi que la roulette.

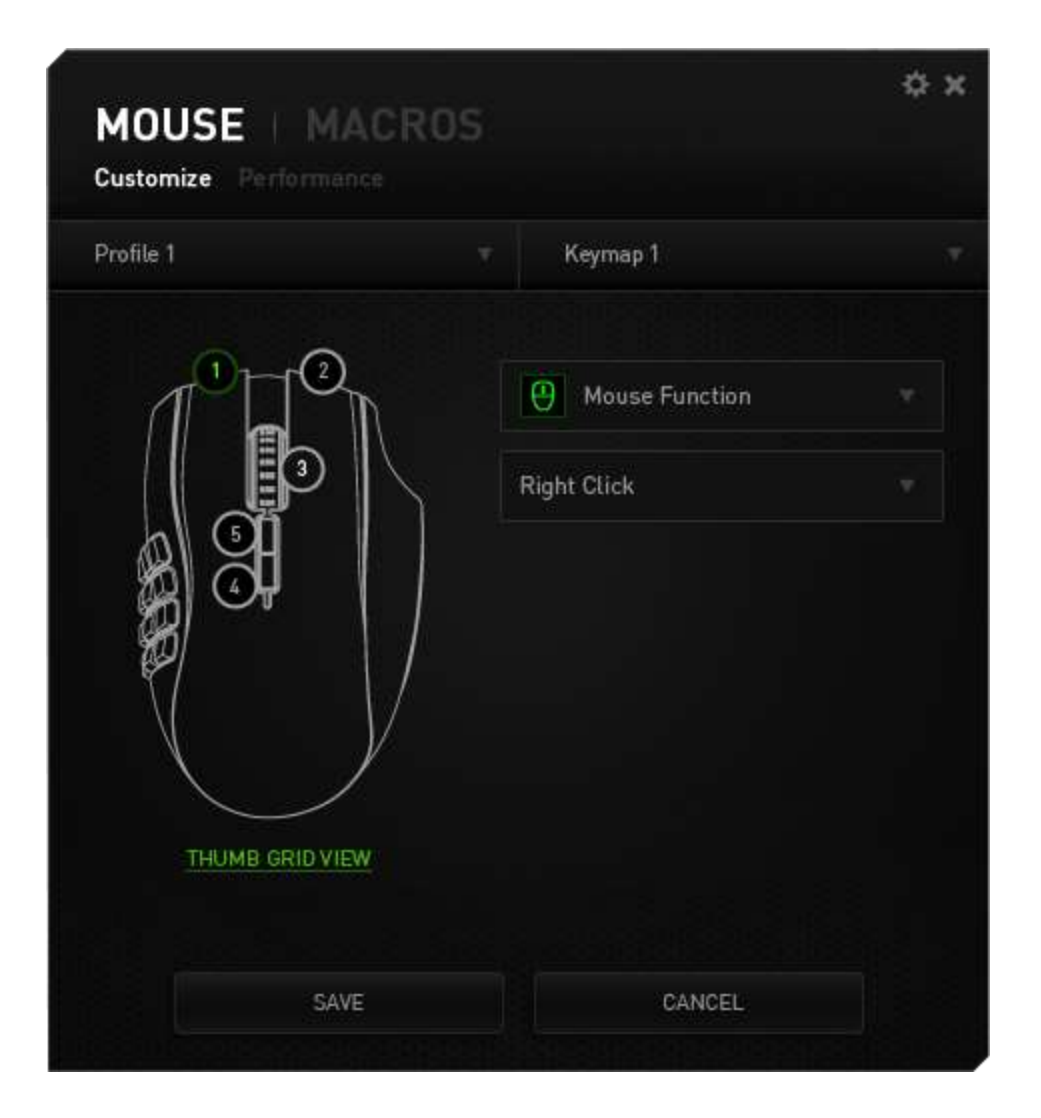

#### **Vue grille de pouce**

Les latérale vues disponibles vous permettent de personnaliser les boutons latéraux de votre souris.

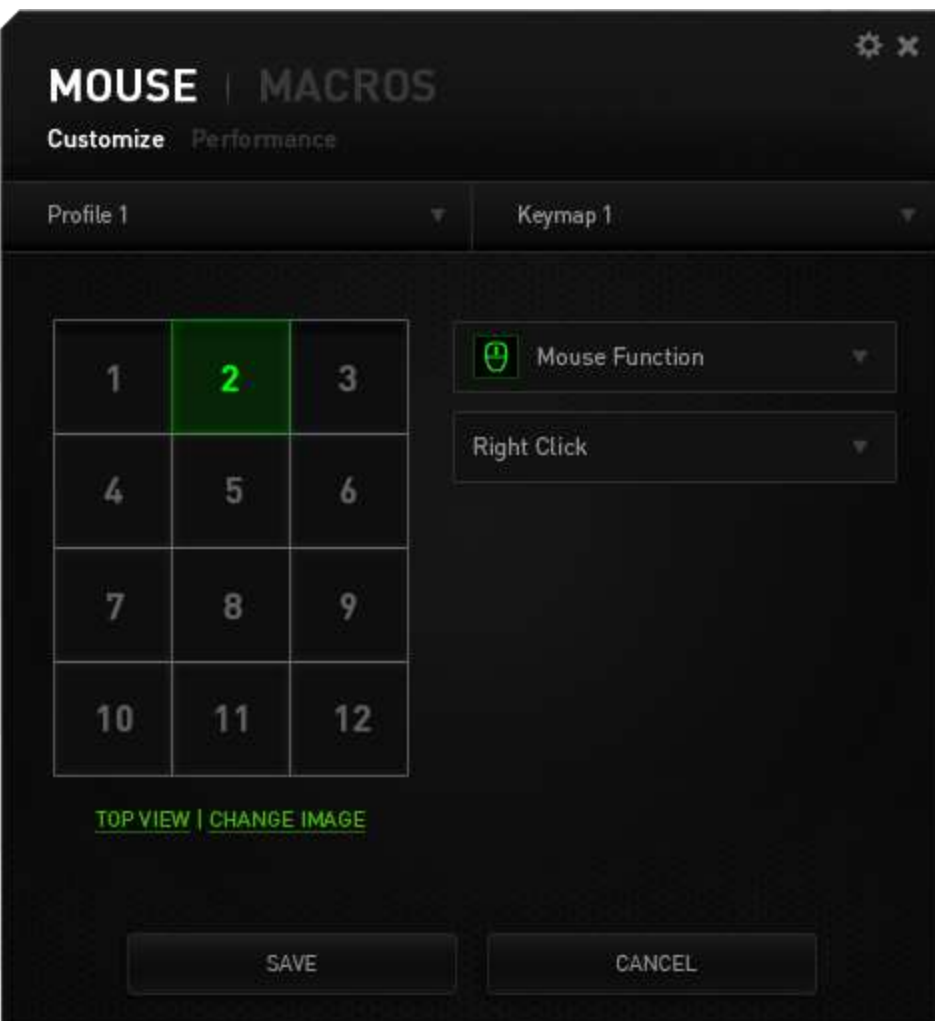

#### *MENU AFFECTATION DES BOUTONS*

Dans la configuration d'usine, chaque bouton de la souris est réglé sur PAR DÉFAUT. Vous pouvez toutefois modifier la fonction de ces boutons en cliquant sur l'un d'entre eux pour accéder au menu AFFECTATION DES BOUTONS.

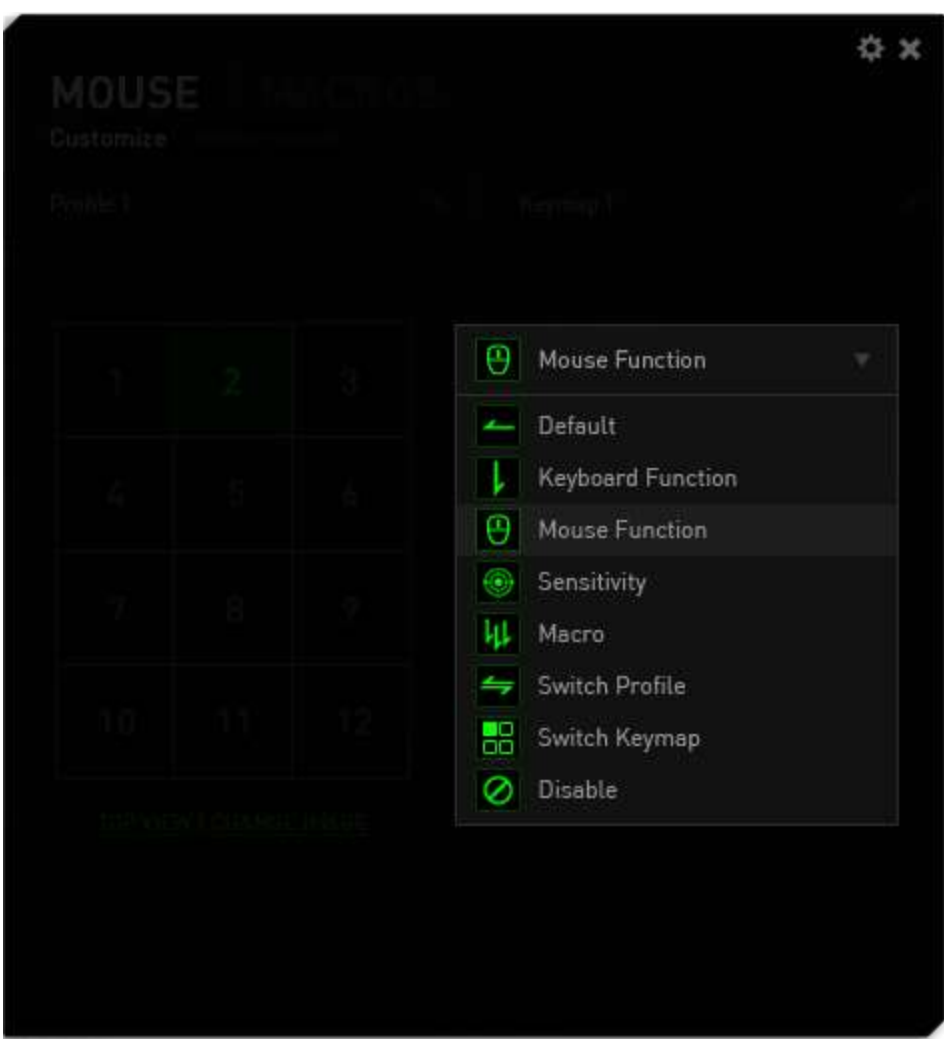

Vous trouverez ci-dessous les options de personnalisation accompagnées de leur description.

#### **Valeur par défaut**

Cette option vous permet de restaurer la fonction d'origine de la touche. Pour choisir l'option VALEUR PAR DÉFAUT, sélectionnez-la dans le menu d'affectation des touches.

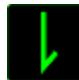

#### **Fonction Du Clavier**

Cette option vous permet d'affecter des fonctions du clavier aux boutons de la souris. Pour choisir une fonction de clavier, sélectionnez FONCTION DU CLAVIER dans le menu d'affectation des touches, puis indiquez la touche que vous souhaitez utiliser dans le champ prévu à cet effet. Vous pouvez utiliser à cet effet les touches de modification comme *Ctrl, Maj, Alt,* ou n'importe quelle combinaison de ces touches.

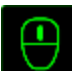

#### **Fonction De La Souris**

Cette option vous permet d'affecter d'autres fonctions de la souris aux boutons. Pour choisir une fonction de souris, sélectionnez FONCTION DE SOURIS dans le menu d'affectation des touches. Le sous-menu CONFIGURATION DES BOUTONS s'affiche.

Vous trouverez ci-dessous la liste des fonctions accessibles depuis le sous-menu Assign Button :

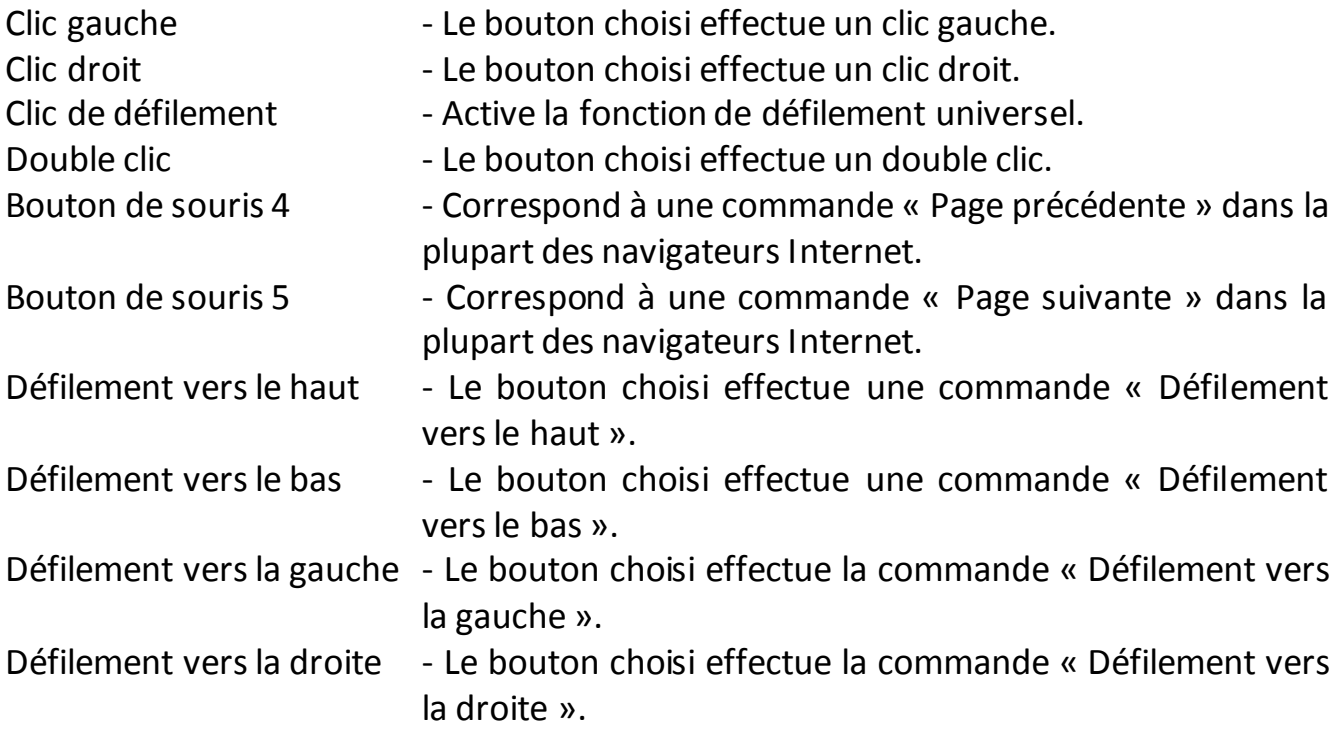

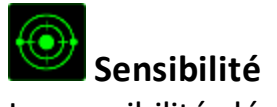

La sensibilité désigne la rapidité avec laquelle le pointeur de la souris se déplace à l'écran. Lorsque vous sélectionnez la fonction Sensitivity dans le menu déroulant, un sous-menu vous donne accès aux options suivantes :

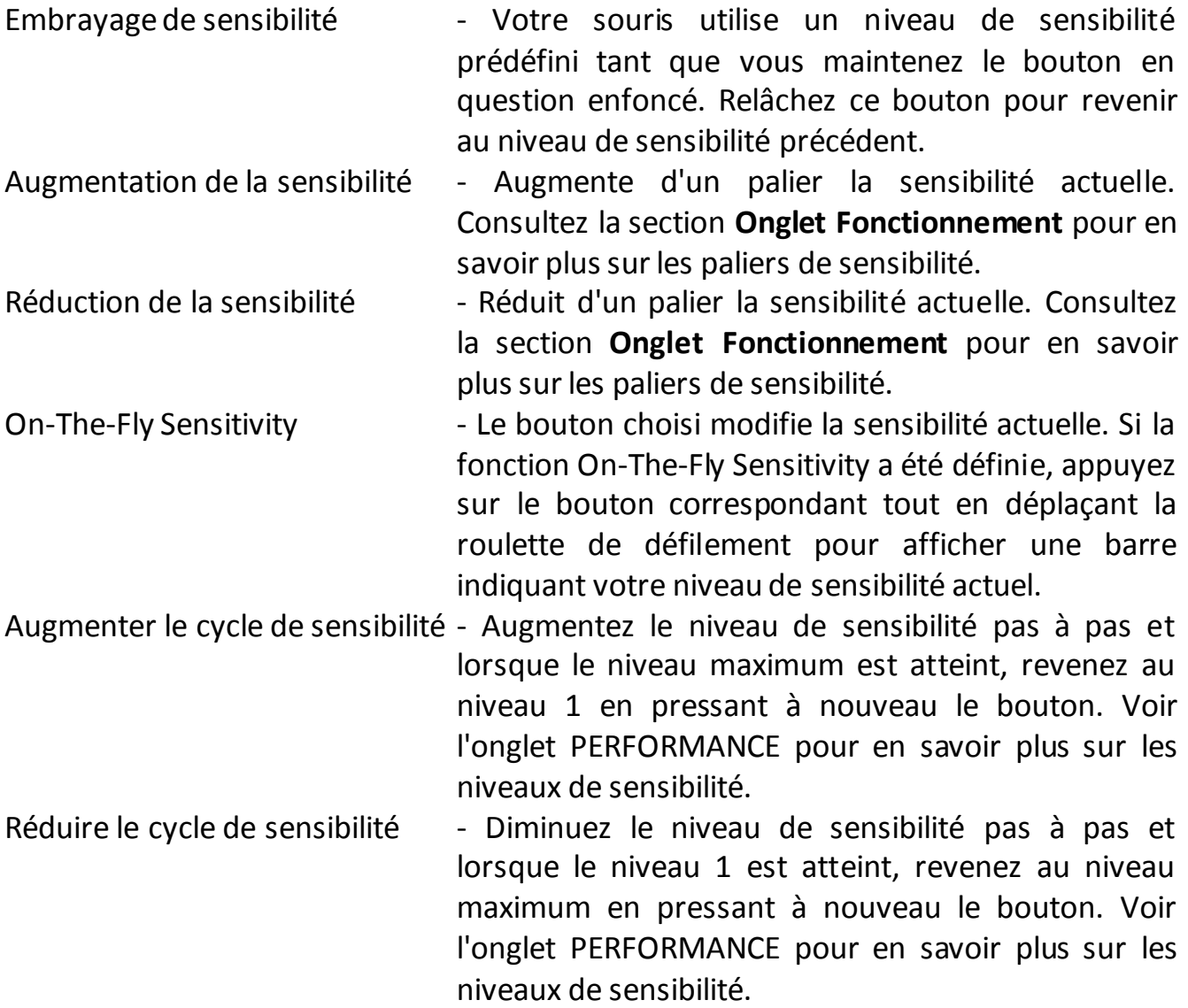

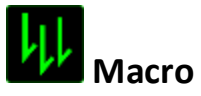

Une macro est une séquence prédéfinie de commandes (touches de clavier et boutons) exécutée avec un timing précis. En affectant une macro à un bouton, vous pouvez exécuter facilement des combinaisons complexes. La fonction *AFFECTER UNE MACRO*  vous permet de choisir la macro enregistrée à utiliser, tandis que l'option *OPTION DE LECTURE* définit le comportement de la macro. Consultez la section **ONGLET MACROS** pour en savoir plus sur la création de commandes macro.

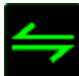

# **Changer de profil**

Switch Profile vous permet de changer de profil à la volée et de charger immédiatement tous vos paramètres préconfigurés. Lorsque vous sélectionnez l'option Changer de profil dans le menu d'affectation des touches, un sous-menu vous permet de choisir le profil que vous souhaitez utiliser. Un message s'affiche automatiquement à l'écran quand vous changez de profil.

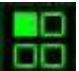

#### **Changement de disposition du clavier**

Le changement de disposition du clavier vous permet de basculer facilement entre les réglages d'affectation à l'aide d'une simple touche. Lorsque que vous sélectionnez Changement de disposition du clavier dans le menu d'affectation des touches, un sousmenu apparaît, dans lequel vous pouvez choisir quelle configuration utiliser.

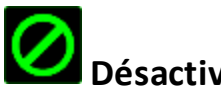

## **Désactiver**

Cette option rend le bouton correspondant inopérant. Utilisez-la quand vous n'avez pas l'utilité d'un bouton ou que ce bouton perturbe vos parties.

#### *ONGLET FONCTIONNEMENT*

L'onglet Performance vous permet d'améliorer la vitesse et la précision du pointeur de la souris. À l'instar de l'onglet Fonctionnement, les modifications effectuées ici sont automatiquement enregistrées dans votre profil actuel.

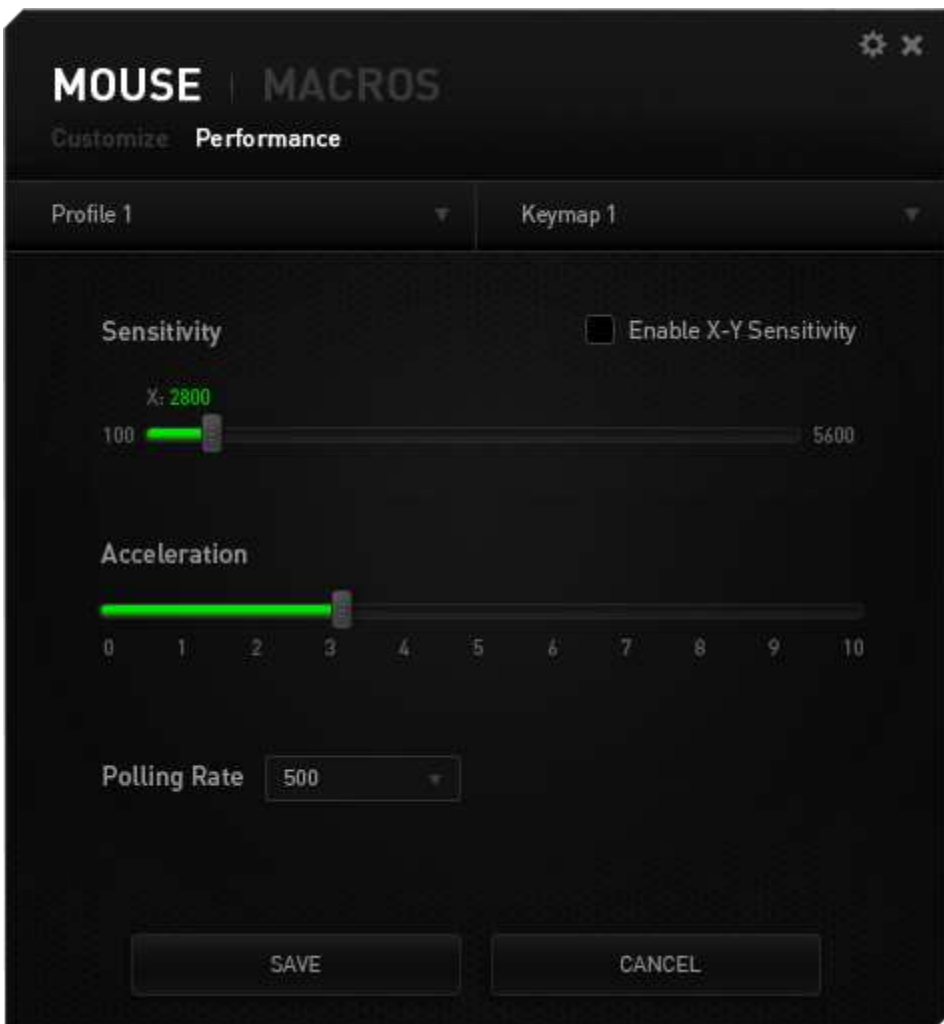

Vous trouverez ci-dessous les options de fonctionnement accompagnées de leurs descriptions.

#### **Sensibilité**

La sensibilité désigne l'effort nécessaire pour déplacer le pointeur de la souris dans une direction donnée. Plus la souris est sensible, plus elle sera réactive. (Paramètre recommandé :1600 – 1800)

#### **Activer la sensibilité X-Y**

Par défaut, l'axe X (horizontal) et l'axe Y (vertical) utilisent les mêmes valeurs de sensibilité ; vous pouvez cependant définir des valeurs différentes pour chaque axe avec l'option « **Activer la sensibilité X-Y** ».

#### **Accélération**

L'accélération augmente la vitesse de déplacement du pointeur en fonction de la rapidité avec laquelle vous déplacez la souris. Plus cette valeur est élevée, plus l'accélération est prononcée.

(Paramètre recommandé :Windows 0, Mac 5)

#### **Fréquence de scrutation**

La fréquence de scrutation est la fréquence avec laquelle l'ordinateur reçoit des informations sur l'état de votre souris. Plus elle est élevée, plus le pointeur est réactif. Vous avez le choix entre 125 Hz (8 ms), 500 Hz (2 ms) et 1 000 Hz (1 ms) en sélectionnant la fréquence de scrutation voulue dans le menu déroulant. (Paramètre recommandé : 500Hz – 1000Hz)

#### *ONGLET MACROS*

L'onglet Macros vous permet de créer une série précise de commandes (touches de clavier et boutons). Cet onglet vous permet en outre de modifier les nombreuses macros et autres commandes macro extrêmement longues à votre disposition.

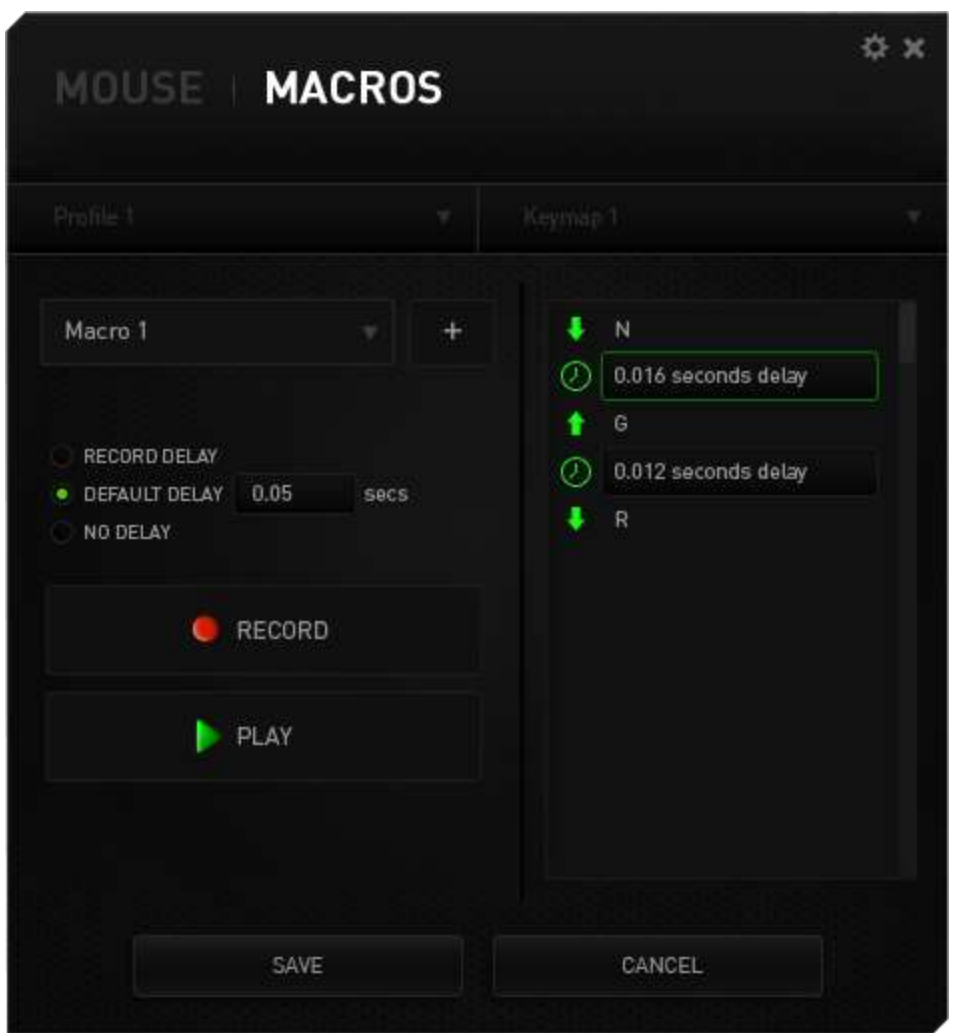

Vous pouvez créer une nouvelle macro en cliquant sur le bouton sélectionnant une macro existante à modifier depuis la liste déroulante.

Pour créer une commande macro, cliquez sur le bouton : tous les boutons et les touches sur lesquels vous appuyez ensuite sont automatiquement enregistrés à l'écran Macro. Quand vous avez terminé l'enregistrement de vos commandes, cliquez sur le

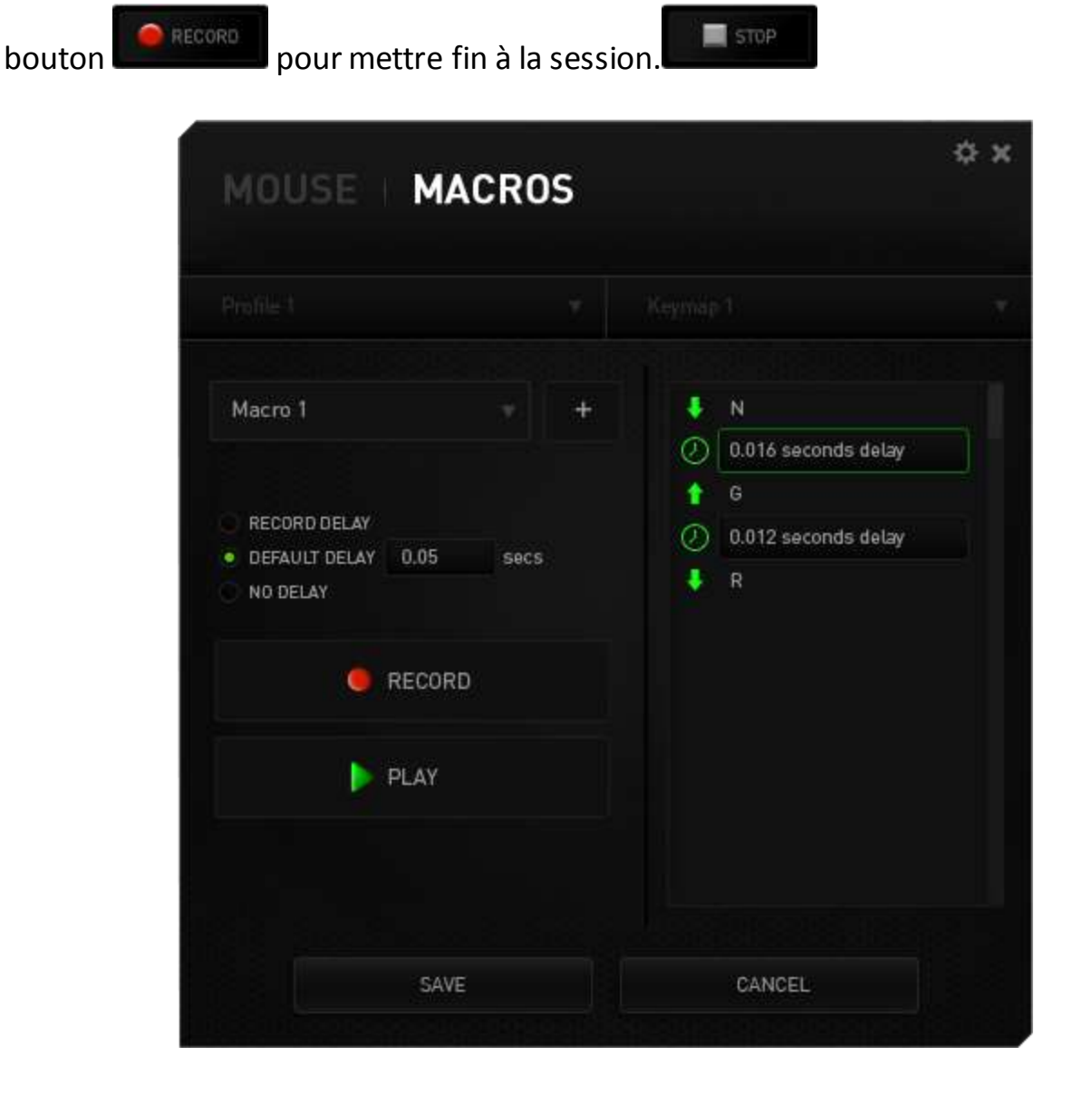

#### *PARAMÈTRES D'AFFICHAGE EN JEU*

Vous pouvez configurer ici plusieurs réglages de superposition et modifier également les icônes d'affichage en jeu pour chaque bouton de la souris sur le pavé de 12 boutons déportés sous le pouce.

*Remarque : la superposition n'est pas compatible avec les systèmes d'exploitation Windows XP.*

#### **Réglages de la superposition**

Ajustez le niveau de transparence du configurateur lorsque celui-ci s'affiche en jeu à l'aide du curseur TRANSPARENCE DE LA SUPERPOSITION.

Sélectionnez « AFFICHER LA SUPERPOSITION » pour activer l'affichage sur votre écran de jeu des 12 boutons déportés sous le pouce.

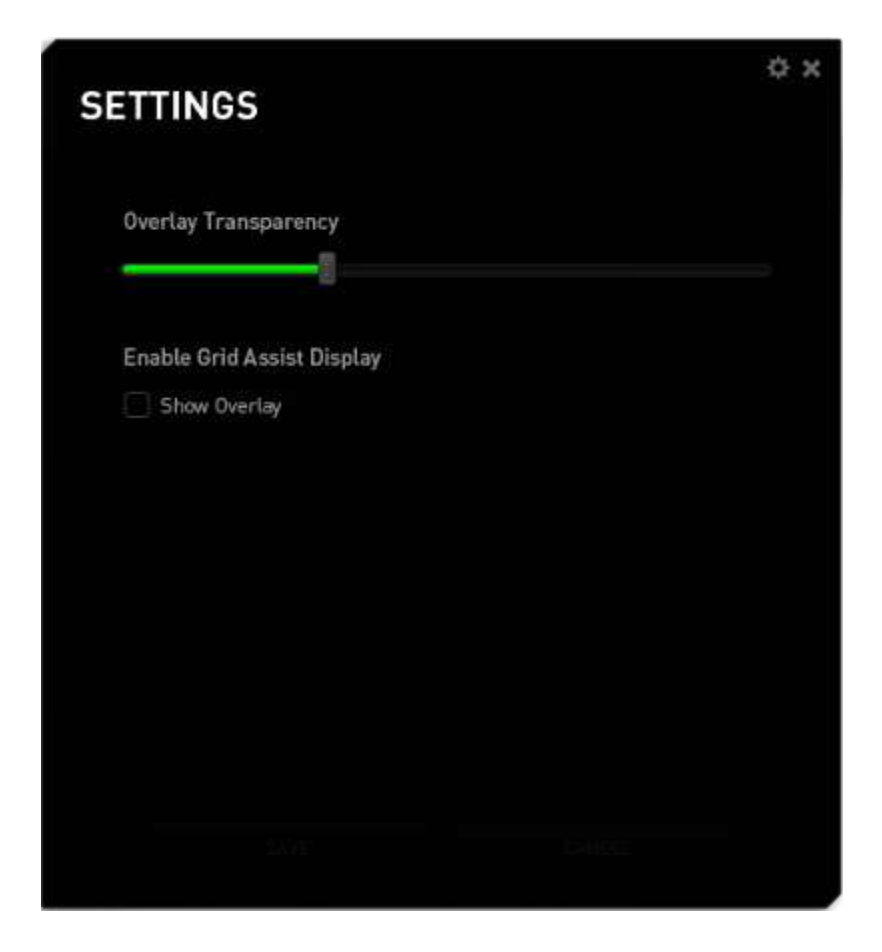

#### **Icônes d'affichage des 12 boutons déportés sous le pouce**

Vous pouvez attribuer une image à chaque bouton du pavé de 12 boutons déportés sous le pouce, qui s'affichera sur votre écran de jeu si la grille de superposition est activée.

Entrez dans l'onglet Personnaliser et sélectionnez la **Vue du pavé de pouce**.

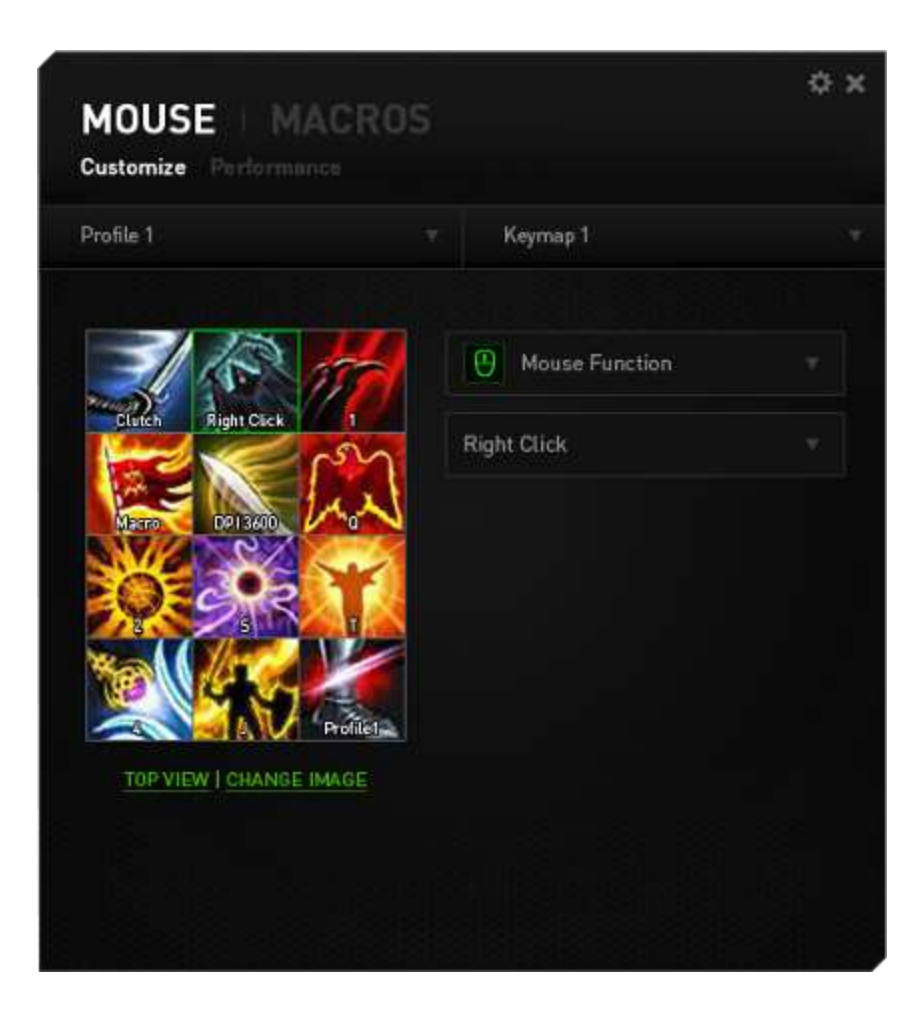

Sélectionnez le bouton dont vous souhaitez modifier l'image. Puis cliquez sur le lien MODIFIER IMAGE.

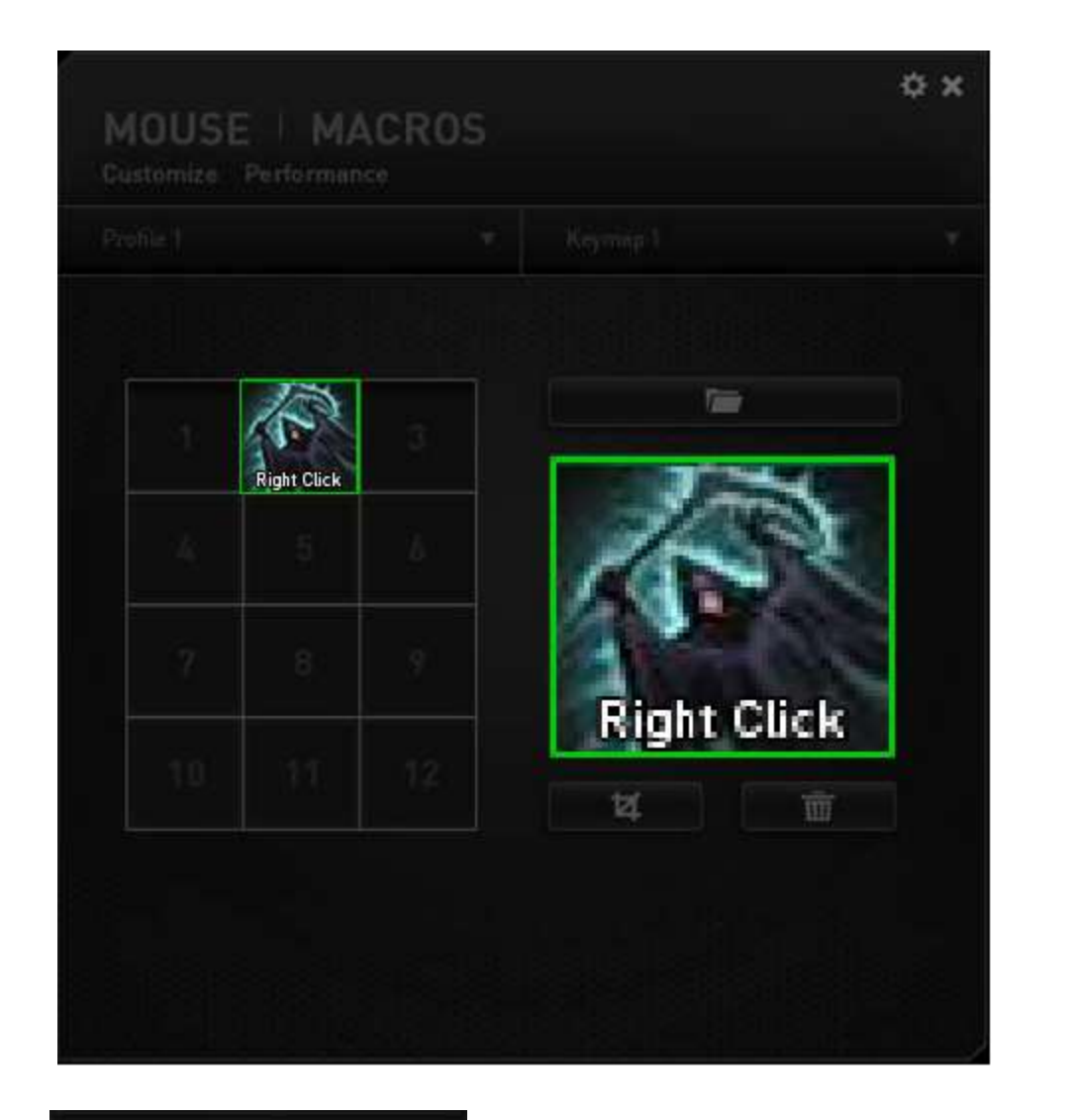

Cliquez sur **pour sélectionner le fichier image que vous** souhaitez utiliser. Cliquez sur **pour retirer l'image actuellement** sélectionnée ou cliquez sur **pour la recadrer.** 

### <span id="page-50-0"></span>**10. SÉCURITÉ ET ENTRETIEN**

#### *CONSIGNES DE SÉCURITÉ*

Pour utiliser votre Razer Naga Epic Chroma avec un maximum de sécurité, nous vous suggérons d'observer les conseils suivants :

- 1. Évitez de regarder directement le rayon laser de votre souris et de pointer le rayon dans les yeux d'une autre personne. Rappelez-vous que le rayonnement laser n'est PAS visible à l'œil nu et qu'il est réglé sur le mode « Toujours actif ».
- 2. Si vous avez des difficultés à faire fonctionner correctement l'appareil et que les conseils de dépannage ne fonctionnent pas, débranchez l'appareil et contactez le service d'assistance téléphonique Razer ou demandez de l'aide sur [www.razersupport.com](http://www.razersupport.com/). Ne tentez jamais de réparer vous-même cet appareil.
- 3. Ne tentez pas de démonter l'appareil (vous annuleriez de ce fait la garantie) et ne tentez pas de le réparer vous-même ni de l'utiliser avec un courant de charge anormal.
- 4. Protégez l'appareil des liquides et de l'humidité. Utilisez votre appareil uniquement dans la plage de températures spécifiée, de 0 °C à 40 °C. Si la température sort de cette plage, débranchez l'appareil et mettez-le hors tension jusqu'à ce que la température revienne à un niveau acceptable.

#### *BATTERIE*

Le Razer Naga Epic Chroma contient une batterie interne polymère lithium-ion rechargeable. De manière générale, la durée de vie de ce type de batterie dépend de son utilisation. Une utilisation quotidienne intensive limitera la longévité de la batterie. Une utilisation moins intense améliorera la longévité. Si vous pensez que la batterie lithium-ion rechargeable du Razer Naga Epic Chroma est vide (charge faible), essayez de la recharger. Si la batterie ne se charge pas au bout de plusieurs tentatives, il est possible qu'elle soit hors d'usage. Mettez au rebut les batteries conformément aux lois et directives applicables en termes de protection de l'environnement.

#### *CONFORT*

Voici certains conseils permettant de maximiser votre confort lorsque vous utilisez votre souris. Des recherches ont démontré que de longues périodes de mouvements répétitifs, de mauvaises positions de vos périphériques informatiques, de mauvaises positions corporelles et de mauvaises habitudes peuvent causer des désordres physiques et des lésions nerveuses, oculaires et musculaires. Pour utiliser votre Razer Naga Epic Chroma avec un confort optimal et éviter les lésions, observez les conseils suivants.

- 1. Placez votre clavier et votre moniteur directement devant vous, avec la souris juste à côté. Placez vos coudes près des hanches, sans trop les écarter, et votre souris à portée de main.
- 2. Ajustez la hauteur de votre chaise et de votre table afin que la hauteur du clavier et de la souris soit au niveau ou en dessous des coudes.
- 3. Appuyez bien vos pieds, gardez le dos droit et vos épaules détendues.
- 4. Durant le jeu, détendez votre poignet et gardez-le droit. Si vous effectuez répétitivement les mêmes opérations avec vos mains, essayez de ne pas plier, allonger ou tourner vos mains pendant de longues périodes.
- 5. Ne reposez pas vos poignets sur des surfaces dures trop longtemps. Durant le jeu, appuyez vos poignets sur un support approprié, notamment un support rempli de gel fabriqué par Razer.
- 6. Personnalisez les boutons de votre souris selon votre style de jeu, afin de minimiser les mouvements répétitifs ou anormaux durant le jeu.
- 7. Assurez-vous que votre souris est bien adaptée à la forme de votre main.
- 8. Ne restez pas assis dans la même position toute la journée. Levez-vous et éloignez-vous de votre bureau et faites des exercices d'étirement des bras, du cou, des épaules et des jambes.

9. Si vous sentez une gêne physique durant l'utilisation de votre souris, notamment une douleur, un engourdissement ou des fourmillements dans les mains, les poignets, les coudes, le cou ou le dos, consultez immédiatement un médecin compétent.

#### *ENTRETIEN ET UTILISATION*

Pour que votre Razer Naga Epic Chroma demeure dans un état optimal, il lui faut un minimum d'entretien. Une fois par mois, nous vous recommandons de déconnecter l'appareil de son port USB et de le nettoyer avec un tissu doux (ou un coton-tige) et un peu d'eau tiède, afin d'éviter l'accumulation de poussière. N'utilisez jamais de savon ni de produit nettoyant agressif.

Pour obtenir un niveau optimal de mouvement et de contrôle, nous vous recommandons fortement d'utiliser un tapis de souris de qualité supérieure fabriqué par Razer. Certaines surfaces de glissement causent une usure prématurée des pieds de la souris. Vous aurez donc peut-être besoin de les remplacer.

Vous devez également savoir que le capteur du Razer Naga Epic Chroma est « accordé » ou optimisé spécialement pour les tapis de souris Razer. Cela signifie que le capteur a fait l'objet de nombreux tests ayant confirmé l'excellence des performances du Razer Naga Epic Chroma sur les tapis Razer.

#### <span id="page-53-0"></span>**11. AVIS LÉGAUX**

#### *INFORMATIONS DE DROITS D'AUTEUR ET D'AUTRES DROITS DE PROPRIÉTÉ INTELLECTUELLE*

Copyright © 2014 Razer Inc. Tous droits réservés. Razer, For Gamers By Gamers, et le logo du serpent à trois têtes sont des marques commerciales ou des marques déposées de Razer Inc. et/ou de sociétés affiliées aux États-Unis ou dans d'autres pays. Windows et le logo Windows sont des marques du Groupe de sociétés Microsoft. Mac OS, Mac et le logo Mac sont des marques d'Apple, Inc., déposées aux États-Unis et dans d'autres pays. Toutes les autres marques de commerce appartiennent à leurs propriétaires respectifs.

Razer Inc (« Razer ») peut avoir des droits d auteur, des marques de commerce, des secrets de fabrique, des brevets, des dépôts de brevets ou d autres droits liés à la propriété intellectuelle (qu ils soient déposés ou non) en rapport avec le produit, sujet de ce manuel principal. La distribution de ce manuel principal ne vous accorde aucune licence concernant ces droits d'auteur, marques de commerce, brevets ou autres droits de propriété intellectuelle. Le Razer Naga Epic Chroma (le « Produit ») peut différer des images, que ce soit sur l'emballage ou ailleurs. La société Razer réfute toute responsabilité relativement aux erreurs pouvant s'être glissées dans ce document. Les informations figurant dans les présentes sont sujettes à modification sans préavis.

#### *GARANTIE DE PRODUIT LIMITÉE*

Pour connaître les dernières conditions actuellement en vigueur pour la garantie de produit limitée, consultez le site [www.razerzone.com/warranty](http://www.razerzone.com/warranty).

#### *LIMITATION DE RESPONSABILITÉ*

Razer ne pourra en aucun cas être tenu comme responsable suite à des pertes de profits, de pertes d'informations ou de données, de dommages accidentels, indirects, punitifs ou conséquentiels, survenant de quelconque manière après la distribution, vente, revente, l'utilisation, ou l'impossibilité d'utiliser le Produit. En aucun cas, la responsabilité de Razer ne pourra dépasser le prix d'achat au détail du Produit.

#### *COÛT D'ACQUISITION*

Afin d'éviter toute ambiguïté, la société Razer ne peut, sous aucune circonstance, être tenue responsable de quelque coût d'acquisition sauf si elle avait été avisée de la possibilité de ces dommages et la société Razer ne peut, en aucun cas, être responsable de coûts d'acquisition dépassant le prix d'achat au détail du produit.

#### *GÉNÉRAL*

Ces termes sont régis et interprétés dans le cadre des lois de la juridiction dans laquelle le Produit a été acheté. Si l'un des termes dans la présente est tenu comme invalide ou inexécutable, ce terme sera alors (pour autant qu'il soit invalide ou inexécutable) sans effet et réputé exclu, sans invalider les autres termes restants. Razer se réserve le droit de modifier toute condition du présent accord à tout moment et sans préavis.